# HP Color LaserJet 4700 Brukerhåndbok for HPs innebygde Web-server

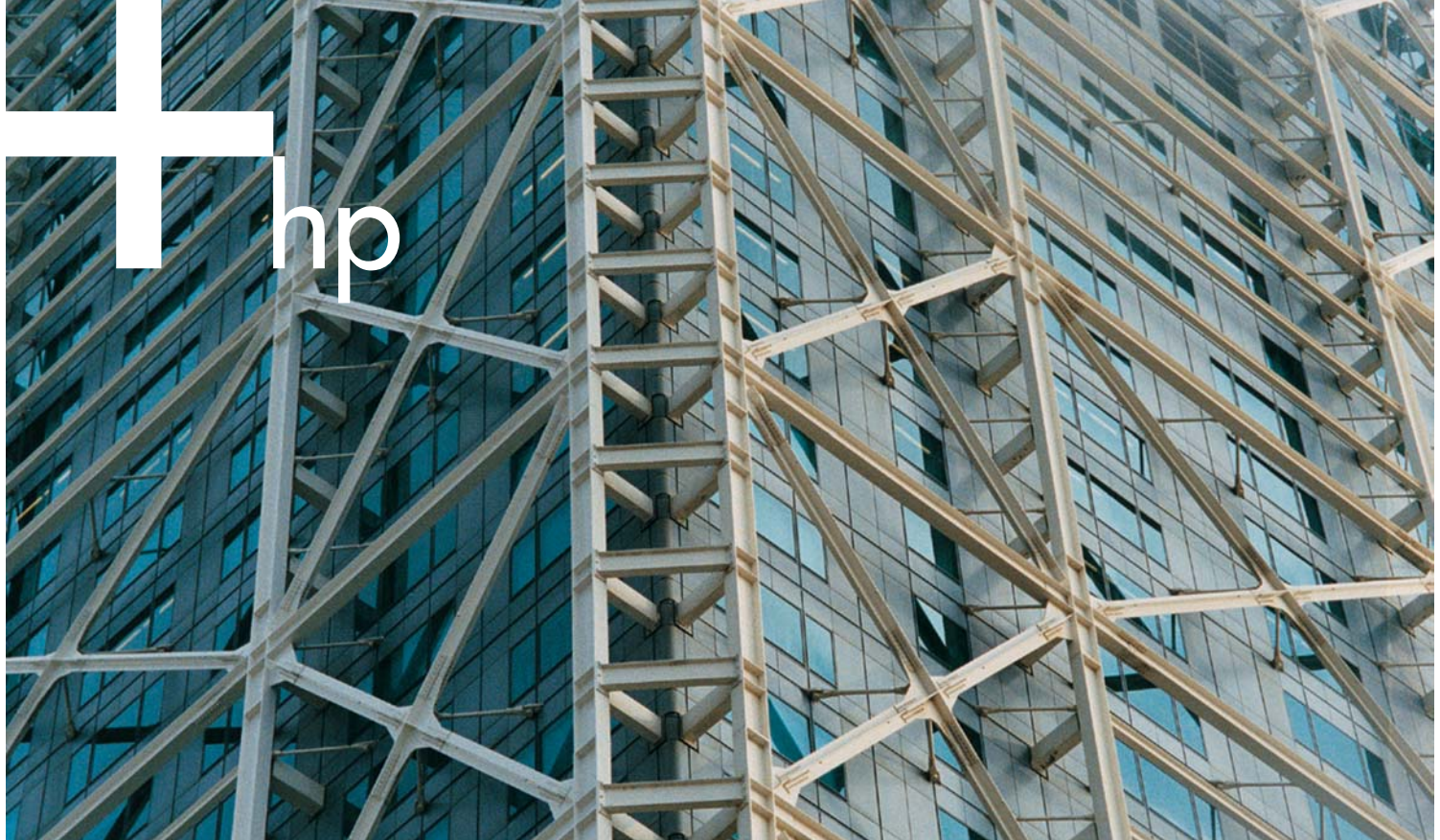

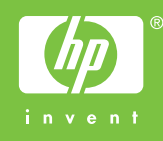

HPs innebygde Web-server

Brukerhåndbok

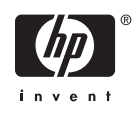

#### Opphavsrett og garanti

© 2005 Copyright Hewlett-Packard Development Company, L.P.

Reproduksjon, tilpasning eller oversettelse uten skriftlig tillatelse på forhånd er forbudt, med unntak av det som er tillatt i henhold til lovgivning om opphavsrett.

Informasjonen i dette dokumentet kan endres uten forvarsel.

De eneste garantiene for HP-produkter og -tjenester går frem av garantibestemmelsene som følger med slike produkter og tjenester. Ingenting i dette dokumentet skal bli sett på som tilleggsgaranti. HP er ikke ansvarlig for tekniske eller redaksjonelle feil eller utelatelser som finnes i dette dokumentet.

EWS V10.0

#### Varemerker

Adobe® og PostScript® er varemerker for Adobe Systems Incorporated.

Microsoft® og Windows® er registrerte varemerker i USA for Microsoft Corp.

Edition 1, 2/2005

# **Innhold**

### 1 Oversikt

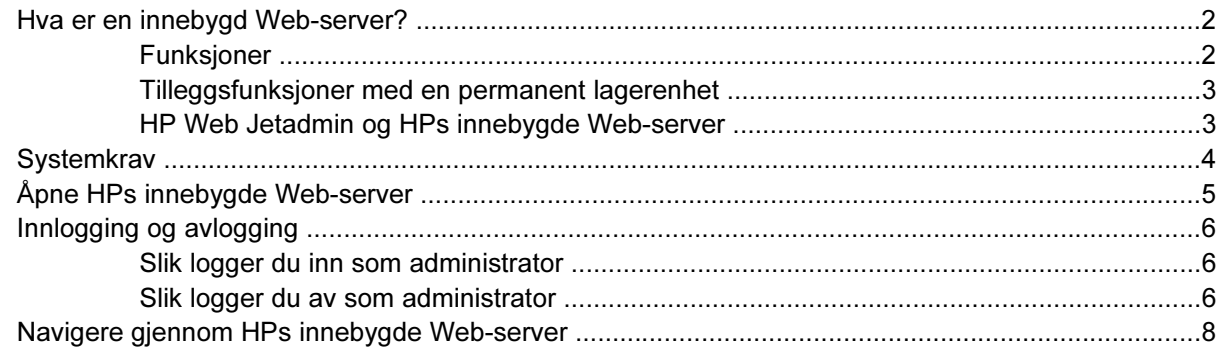

### 2 Vise produktstatus fra Informasjon-sidene i HP EWS

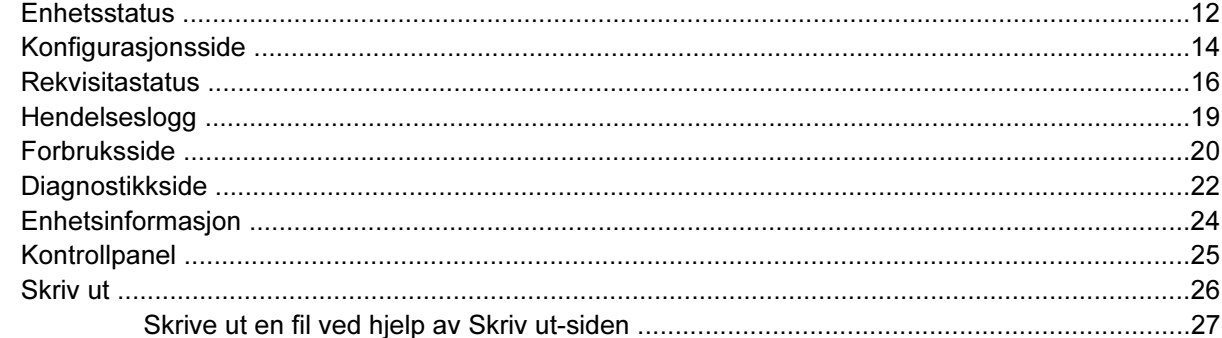

### 3 Konfigurere produktet fra Innstillinger-siden

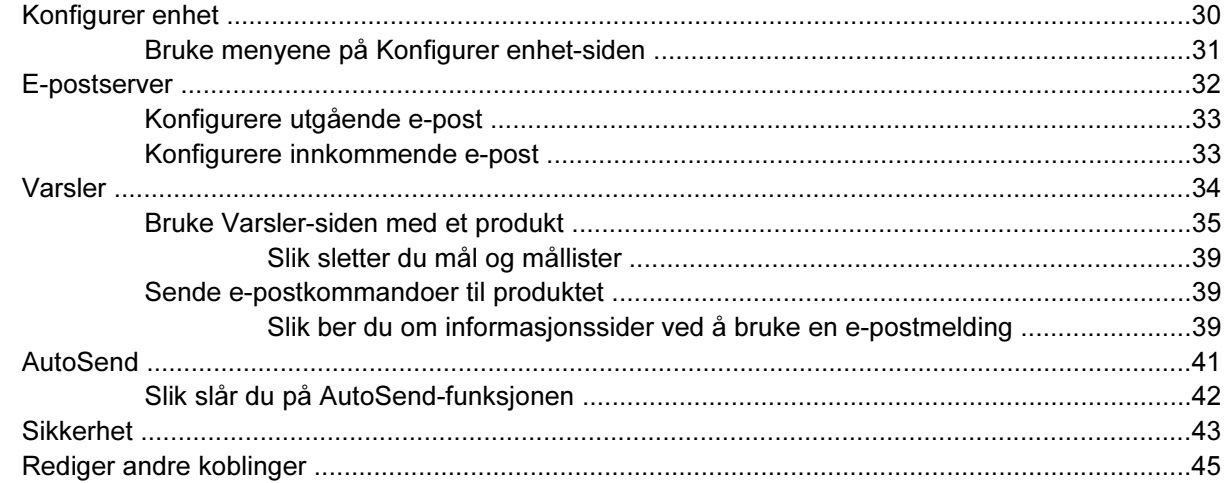

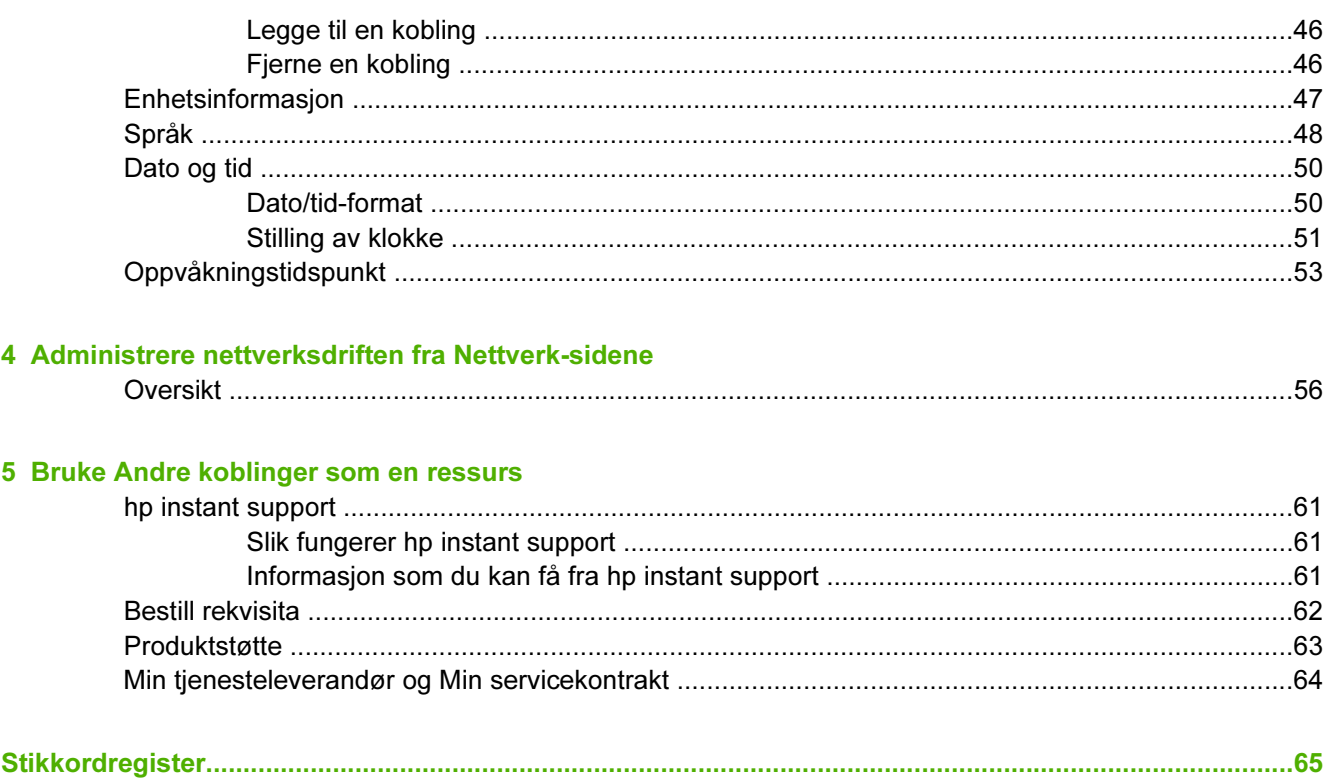

# **Tabelliste**

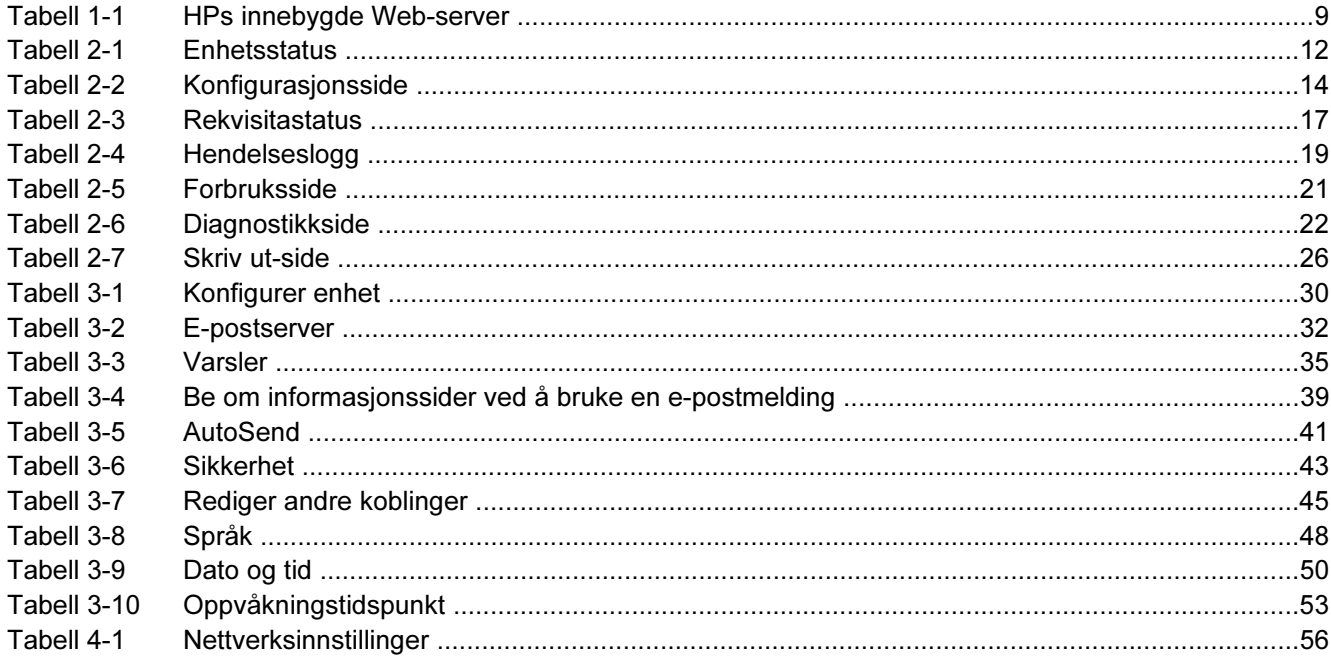

# **Figurliste**

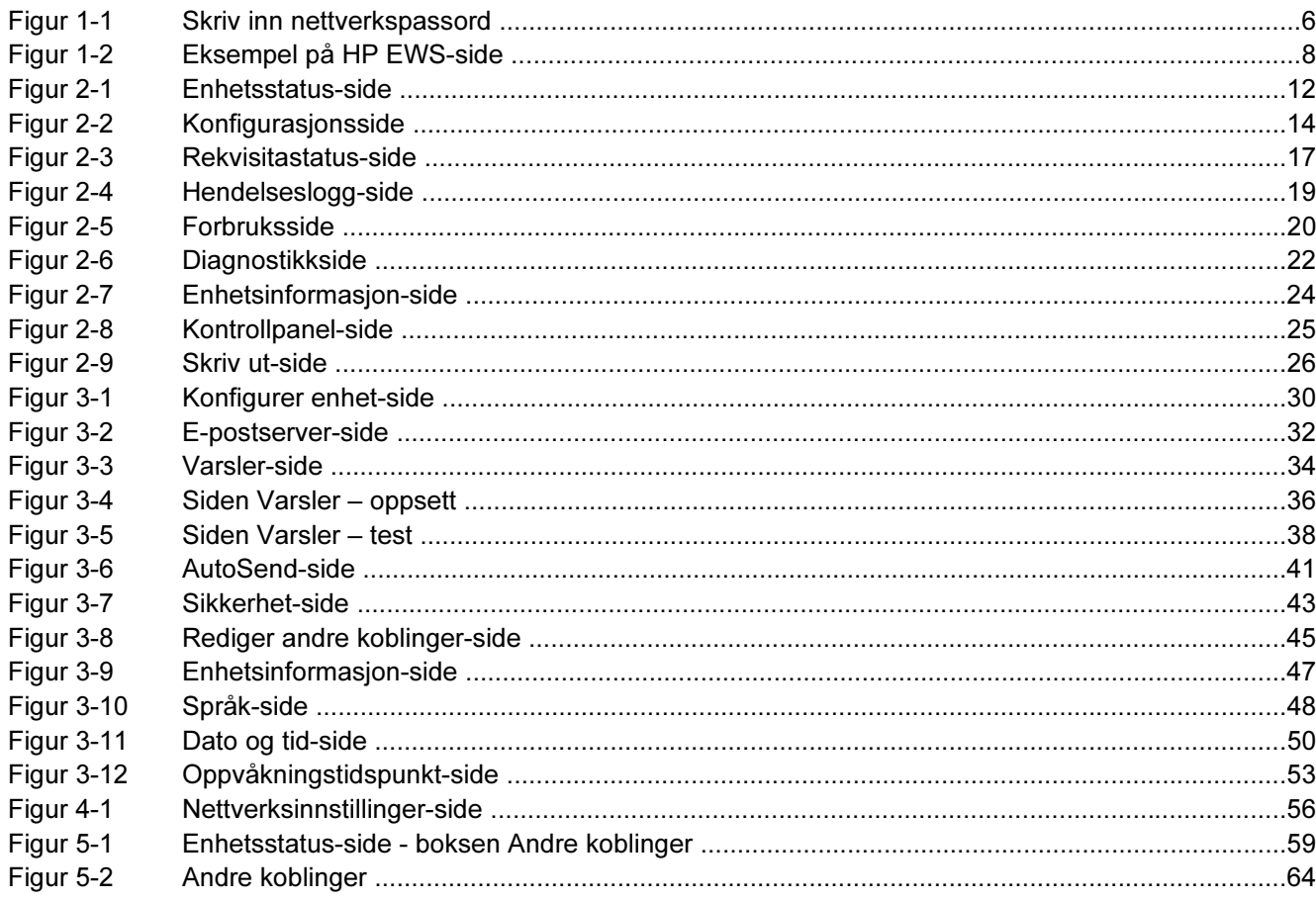

# <span id="page-10-0"></span>1 Oversikt

# <span id="page-11-0"></span>Hva er en innebygd Web-server?

En Web-server gir et miljø der du kan kjøre Web-programmer, omtrent på samme måte som et operativsystem, for eksempel Microsoft® Windows®, gir et miljø der du kan kjøre programmene på datamaskinen. En Web-leser, for eksempel Microsoft Internet Explorer, Apple Safari eller Mozilla, kan vise utdata fra en Web-server.

En innebygd Web-server finnes på et maskinvareprodukt (for eksempel en skriver) i fastvaren i stedet for som programvare som lastes på en nettverksserver.

Fordelen med en innebygd Web-server er at den gir et grensesnitt for produktet som alle med en datamaskin som er knyttet til et nettverk, og en standard Web-leser, kan åpne og bruke. Det er ikke nødvendig å installere eller konfigurere noen spesiell programvare.

Med HPs innebygde Web-server (HP EWS) kan du vise produktstatusinformasjon, endre innstillinger og administrere produktet på datamaskinen.

नि

Merk I denne håndboken brukes begrepene "produkt" og "enhet" om hverandre. Når produkter eller enheter omtales i denne brukerhåndboken, gjelder informasjonen HPs LaserJet-skrivere, MFPer eller digitale sendere. Du kan finne detaljert informasjon om hvilke funksjoner skriveren, MFPen eller den digitale senderen støtter, i dokumentasjonen som fulgte med produktet.

### Funksjoner

Du kan bruke HP EWS for å vise produkt- og nettverkstatus og administrere utskriftsfunksjoner fra datamaskinen i stedet for fra produktets kontrollpanel. Med HP EWS kan du utføre følgende oppgaver:

- vise kontrollpanelmeldinger og produktstatusinformasjon
- bestemme gjenværende levetid for all rekvisita og konfigurere spesiell bestillingsinformasjon for rekvisita
- få tilgang til produktets side for teknisk støtte
- få tilgang til spesifikk støtte for de siste produkthendelsene
- legge til eller tilpasse koblinger til andre Web-områder
- vise og endre produktkonfigurasjon, for eksempel skuffekonfigurasjoner
- vise og endre nettverkskonfigurasjonen
- vise og skrive ut informasjonssider, for eksempel konfigurasjonssiden
- motta varsler om produkthendelser via e-post, for eksempel når produktet har lite rekvisita
- velge språket du vil vise HP EWS-sidene på
- skrive ut til et HP-produkt uten å måtte installere produktets skriverdriver
- spare energi ved å planlegge produktets dvaleforsinkelse, slik at produktet går inn i dvalemodus etter en periode med inaktivitet
- planlegge oppvåkningstidspunkter for hver dag, slik at produktet er ferdig med initialisering og kalibrering når det skal brukes
- sende informasjon om produktkonfigurasjon og rekvisitabruk jevnlig til tjenesteleverandøren

### <span id="page-12-0"></span>Tilleggsfunksjoner med en permanent lagerenhet

Hvis du har en permanent lagerenhet, for eksempel en harddisk, installert i produktet ditt, kan du vise, konfigurere og lagre tilleggsinformasjon.

- Varsler. Konfigurer fire ulike mållister for hver bruker (admin og service) med opptil 20 mottakere på hver av de fire listene. (Uten den permanente lagerenheten kan hver bruker bare sende varsler til fire e-postadresser.)
- Andre koblinger. Legg til opptil fem tilleggskoblinger til Web-områder du velger. (Uten ekstra lager kan du legge til bare én ekstra kobling.)

En harddisk kan være installert i produktet, avhengig av produktmodellen. Hvis produktet ikke har en harddisk, kan du kanskje bestille en. Du finner mer informasjon i brukerhåndboken som fulgte med produktet, eller på [www.hp.com/country/us/eng/othercountriesbuy.htm](http://www.hp.com/country/us/eng/othercountriesbuy.htmp)

### HP Web Jetadmin og HPs innebygde Web-server

HP Web Jetadmin er et Web-basert verktøy for systemadministrasjon som du kan bruke med en Webleser. HP EWS og HP Web Jetadmin arbeider sammen for å dekke alle dine produktstyringsbehov. Du kan bruke programvaren for å installere og administrere nettverksprodukter effektivt. Nettverksadministratorer kan styre nettverksprodukter eksternt, praktisk talt uansett hvor de befinner seg.

HP EWS er en enkel, lettforståelig løsning for personlig styring av produkter i miljøer som har et begrenset antall produkter. I miljøer med flere produkter kan det imidlertid være bedre å bruke HP Web Jetadmin til styring av grupper med produkter. Med HP Web Jetadmin kan du finne, styre og konfigurere flere produkter samtidig.

HP Web Jetadmin er tilgjengelig fra HPs elektroniske støtte(HP Web Jetadmin [www.hp.com/go/](http://www.hp.com/go/webjetadmin) [webjetadmin](http://www.hp.com/go/webjetadmin)).

## <span id="page-13-0"></span>**Systemkrav**

For å bruke HP EWS må du ha følgende komponenter:

- En Web-leser som støttes. Lesere som støtter innebygde Web-servere, omfatter (men er ikke begrenset til) følgende:
	- Konqueror 3.0 eller senere
	- Microsoft Internet Explorer 6.0 eller senere
	- Mozilla 1.0 (og Mozilla-avledninger)
	- Netscape Navigator 6.2 eller senere
	- Opera 7.0 eller senere
	- Safari 1.0 eller senere
- En TCP/IP-basert (TCP/IP) nettverkstilkobling.
- En HP Jetdirect-utskriftsserver (innebygd eller forbedret inndata/utdata [EIO]) installert i produktet.

# <span id="page-14-0"></span>Åpne HPs innebygde Web-server

Bruk følgende fremgangsmåte for å åpne HP EWS.

Merk Du kan ikke vise HP EWS-sidene fra utenfor en brannmur.

1 Åpne en støttet Web-leser.

₽

2 I feltet Adresse eller Gå til skriver du inn TCP/IP-adressen som er tilordnet produktet (for eksempel http://192.168.1.1) eller vertsnavnet (for eksempel npi [XXXXXX] eller et konfigurert vertsnavn som http://www.[din\_server].com).

Hvis du ikke kjenner TCP/IP-adressen til produktet, finner du den ved å bruke kontrollpanelmenyen eller skrive ut en konfigurasjonsside. Du finner mer informasjon i brukerhåndboken som fulgte med produktet.

# <span id="page-15-0"></span>Innlogging og avlogging

HP EWS har sider som kan brukes for å vise produktinformasjon og endre konfigurasjonsalternativer. Sidene som vises, og innstillingene på dem, varierer etter hvordan du får tilgang til HP EWS: som en vanlig bruker, som IT-administrator eller som tjenesteleverandør. Disse passordene kan tilpasses av en IT-administrator eller en tjenesteleverandør.

På en passordbeskyttet HP EWS er bare kategorien **Informasjon** tilgjengelig for brukere som ikke logger inn med passordet. Hvis det ikke er angitt noe passord (som er standarden), er alle disse kategoriene synlige.

Hvis det er angitt et passord, må du logge inn som IT-administrator eller tjenesteleverandør for å få tilgang til de beskyttede kategoriene i HP EWS (Innstillinger og Nettverk).

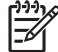

Merk Hvis du vil ha mer informasjon om endring av passord som en IT-administrator, se [Sikkerhet.](#page-52-0) Hvis du er tjenesteleverandør, kan du se servicehåndboken for produktet.

### Slik logger du inn som administrator

Bruk fremgangsmåten nedenfor for å logge inn på HP EWS som administrator.

1 Når du har åpnet den innebygde Web-serveren, klikker du på Logg inn-koblingen øverst til høyre på skjermen.

Dialogboksen Skriv inn nettverkspassord vises, som vist på illustrasjonen nedenfor. Utseendet på skjermbildet for innlogging kan variere avhengig av operativsystemet og leseren.

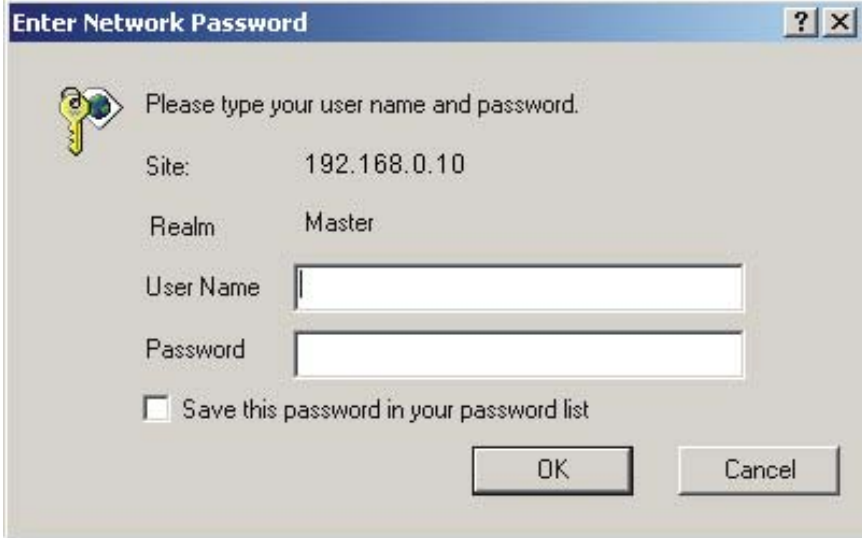

Figur 1-1 Skriv inn nettverkspassord

2 Skriv inn admin for brukernavnet, skriv inn passordet, og klikk på OK.

### Slik logger du av som administrator

Bruk fremgangsmåten nedenfor for å logge av.

- 1 Klikk på Logg av-koblingen.
- 2 Lukk leseren for å fullføre avloggingen.

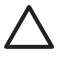

FORSIKTIG Hvis du ikke lukker leseren, fortsetter forbindelsen til produktets HP EWS å kjøre, noe som kan være en sikkerhetsrisiko.

# <span id="page-17-0"></span>Navigere gjennom HPs innebygde Web-server

Hvis du vil navigere gjennom HP EWS-sidene, klikker du på en av kategoriene (for eksempel Informasjon eller Innstillinger) og klikker deretter på en av menyene i navigasjonsfeltet til venstre på skjermen.

Illustrasjonen og tabellen nedenfor gir informasjon om HP EWS-sidene.

 $\frac{1}{2}$ Merk Utseendet på HP EWS-sidene kan være forskjellig fra illustrasjonene i denne brukerhåndboken, avhengig av produktfunksjonene og innstillingene som angis av ITadministratoren.

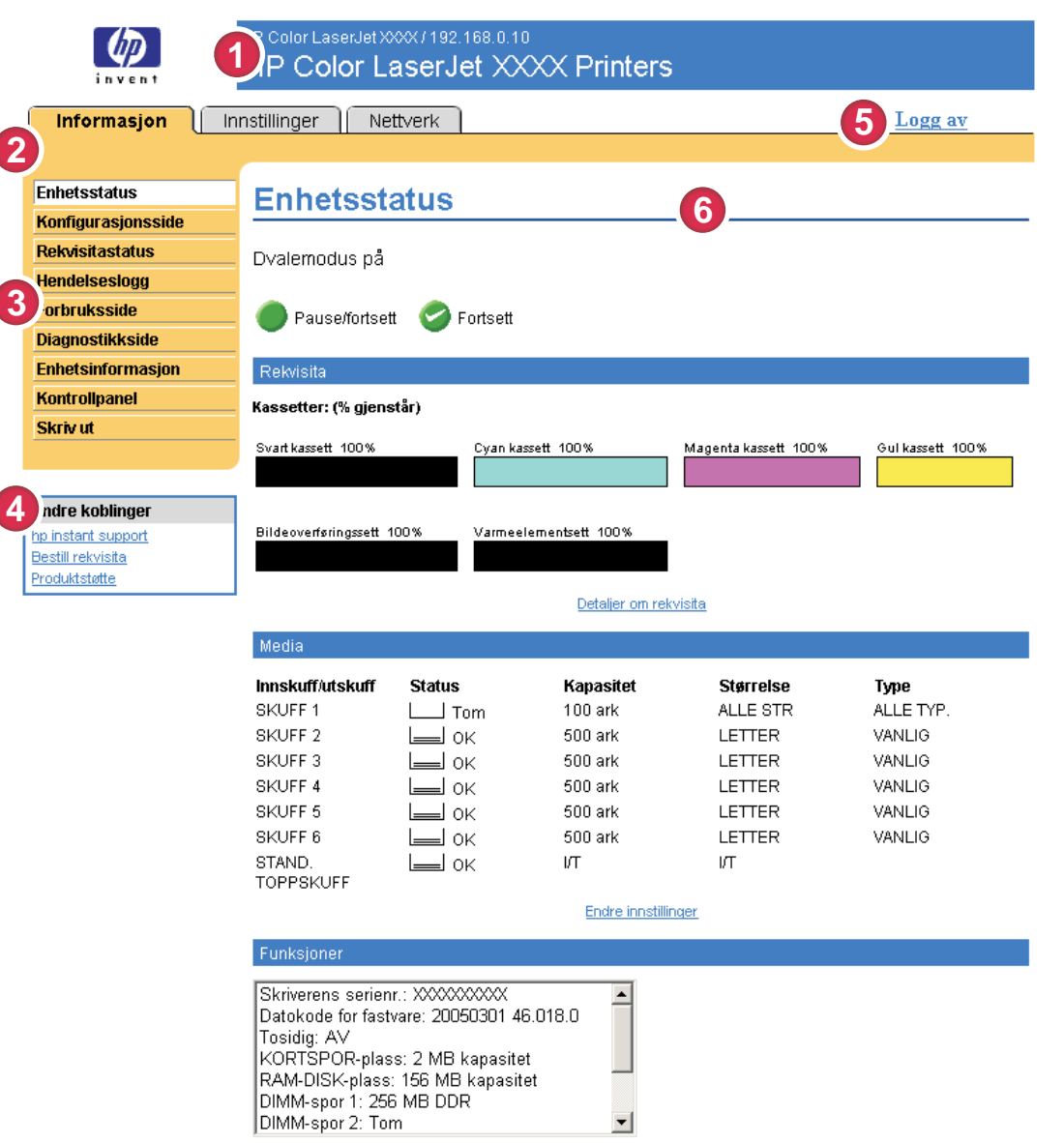

Figur 1-2 Eksempel på HP EWS-side

1

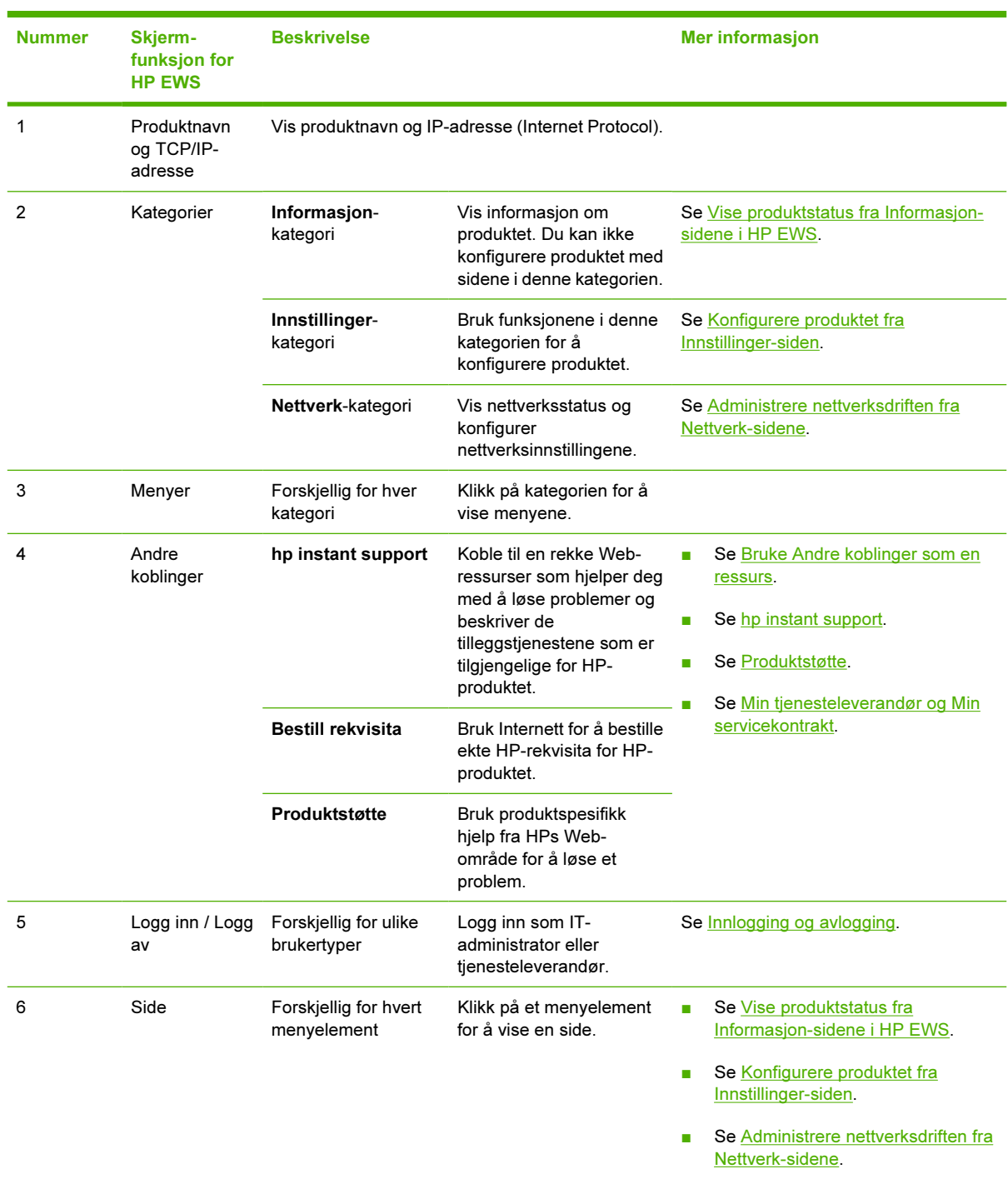

### <span id="page-18-0"></span>Tabell 1-1 HPs innebygde Web-server

# <span id="page-20-0"></span>2 Vise produktstatus fra Informasjonsidene i HP EWS

Sidene som er tilgjengelige fra kategorien Informasjon, er bare til informasjon. Du kan ikke konfigurere produktet fra disse sidene. Du finner informasjon om å konfigurere produktet gjennom HP EWS under [Konfigurere produktet fra Innstillinger-siden.](#page-38-0)

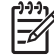

Merk Noen produkter støtter ikke alle disse sidene.

## <span id="page-21-0"></span>**Enhetsstatus**

Bruk Enhetsstatus-siden for å vise gjeldende status for produktet. Illustrasjonen og tabellen nedenfor beskriver hvordan du bruker denne siden.

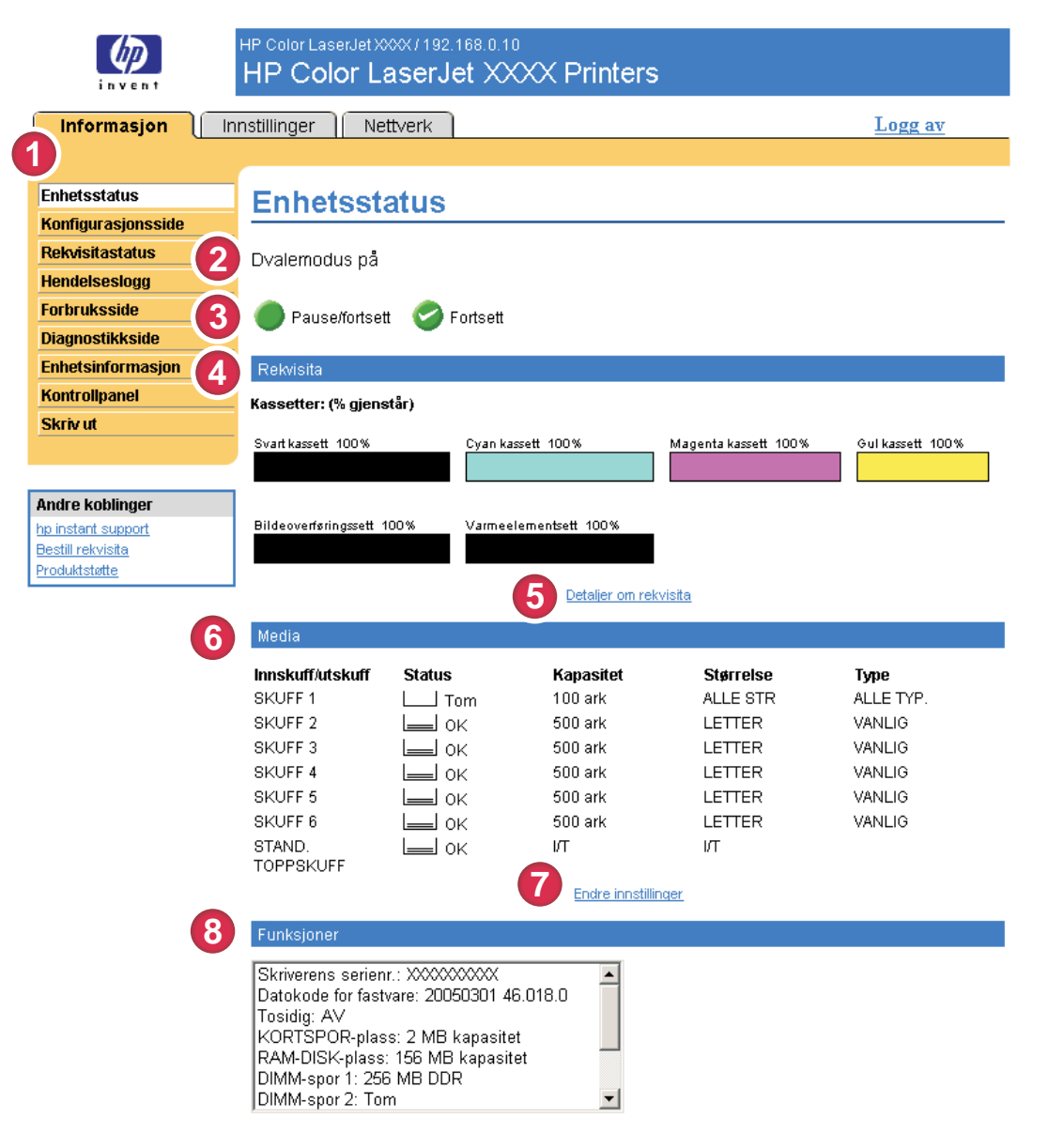

#### Figur 2-1 Enhetsstatus-side

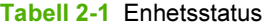

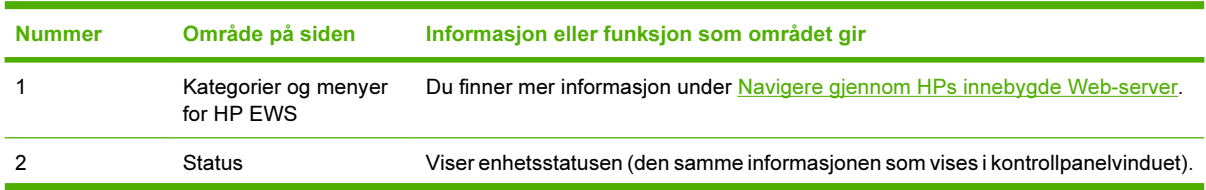

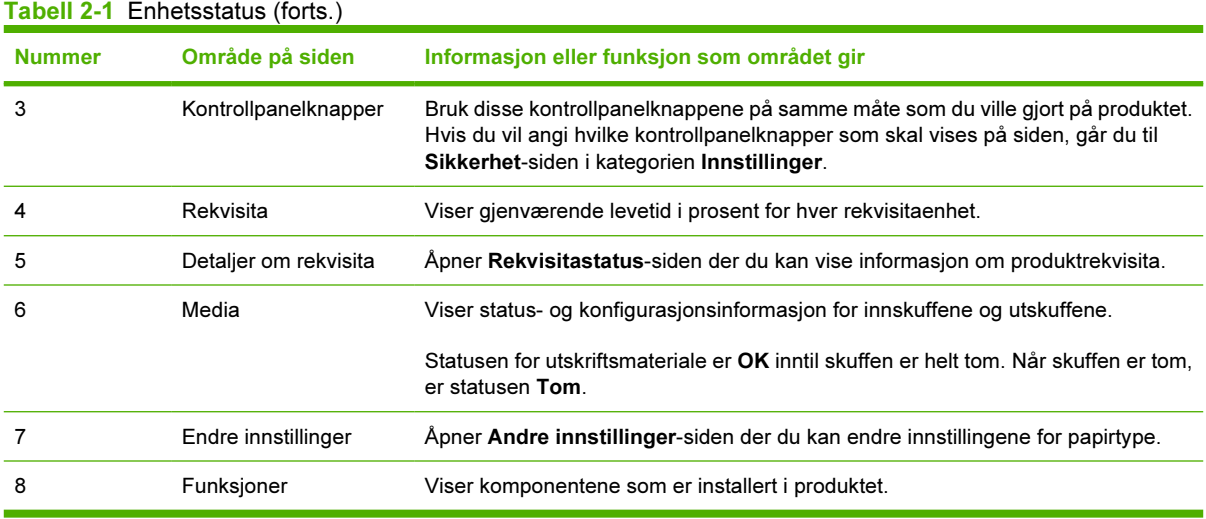

## <span id="page-23-0"></span>Konfigurasjonsside

Bruk Konfigurasjonsside for å vise gjeldende produktinnstillinger, feilsøke problemer og bekrefte installering av valgfritt ekstrautstyr, for eksempel DIMM-moduler (dual inline memory modules). Illustrasjonen og tabellen nedenfor beskriver hvordan du bruker denne siden.

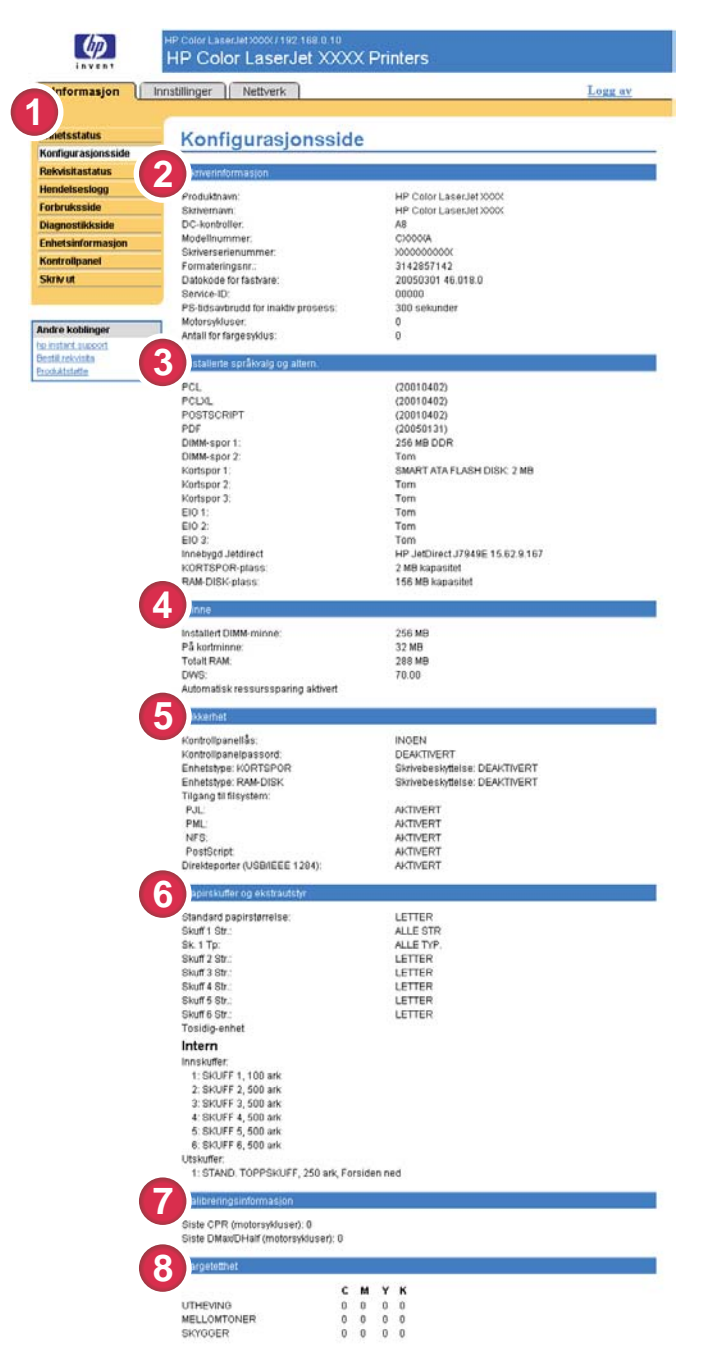

#### Figur 2-2 Konfigurasjonsside

Tabell 2-2 Konfigurasjonsside

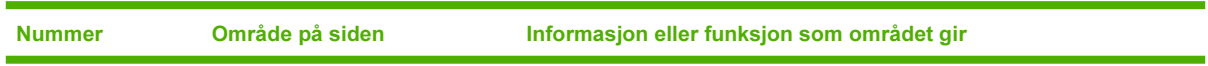

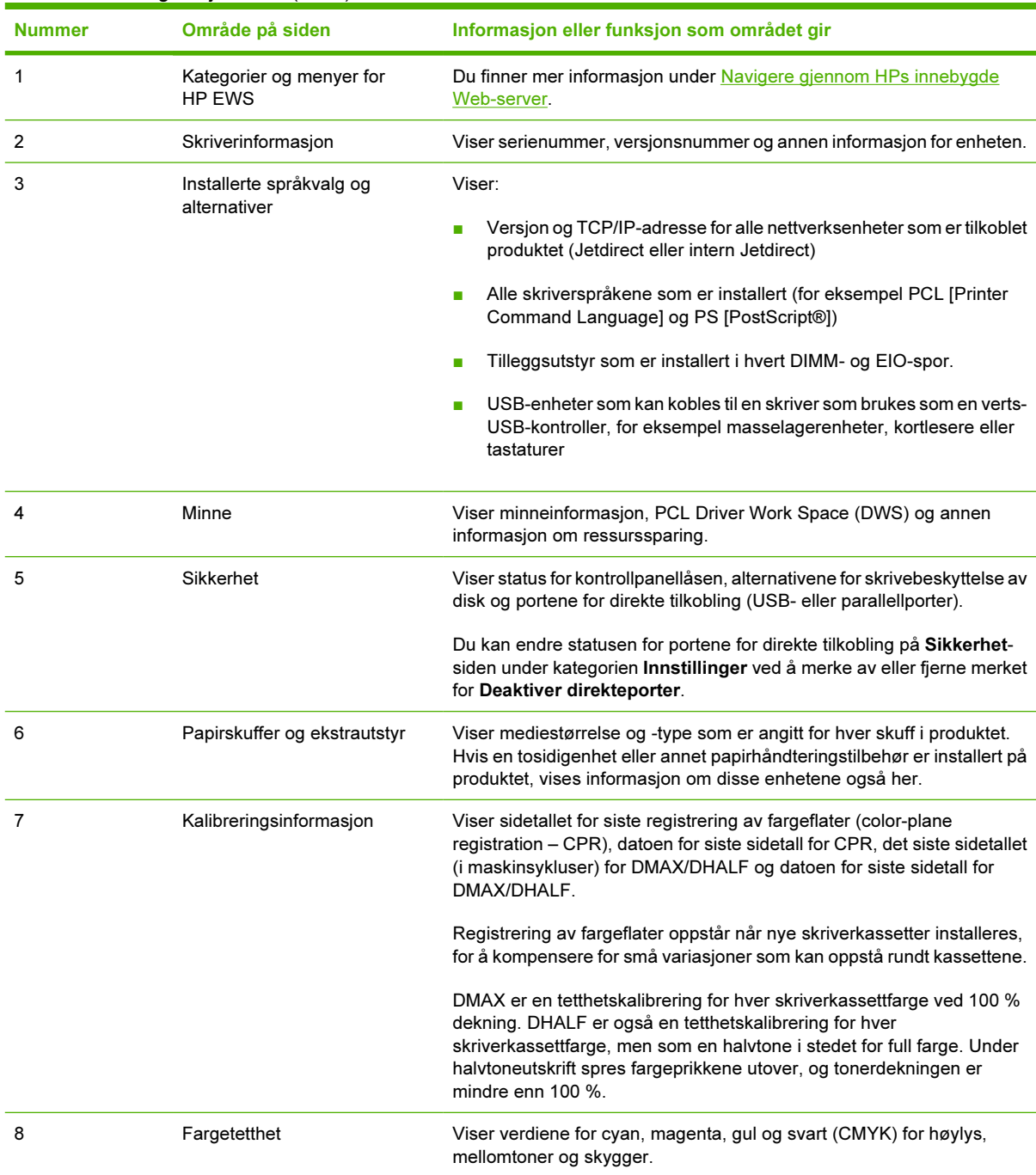

### Tabell 2-2 Konfigurasjonsside (forts.)

### <span id="page-25-0"></span>Rekvisitastatus

Rekvisitastatus-siden viser mer detaljert rekvisitainformasjon og viser delenumrene til ekte HPrekvisita. (Det er nyttig å ha delenumrene tilgjengelig når du bestiller rekvisita.) Illustrasjonen og tabellen nedenfor beskriver hvordan du bruker denne siden.

<span id="page-26-0"></span>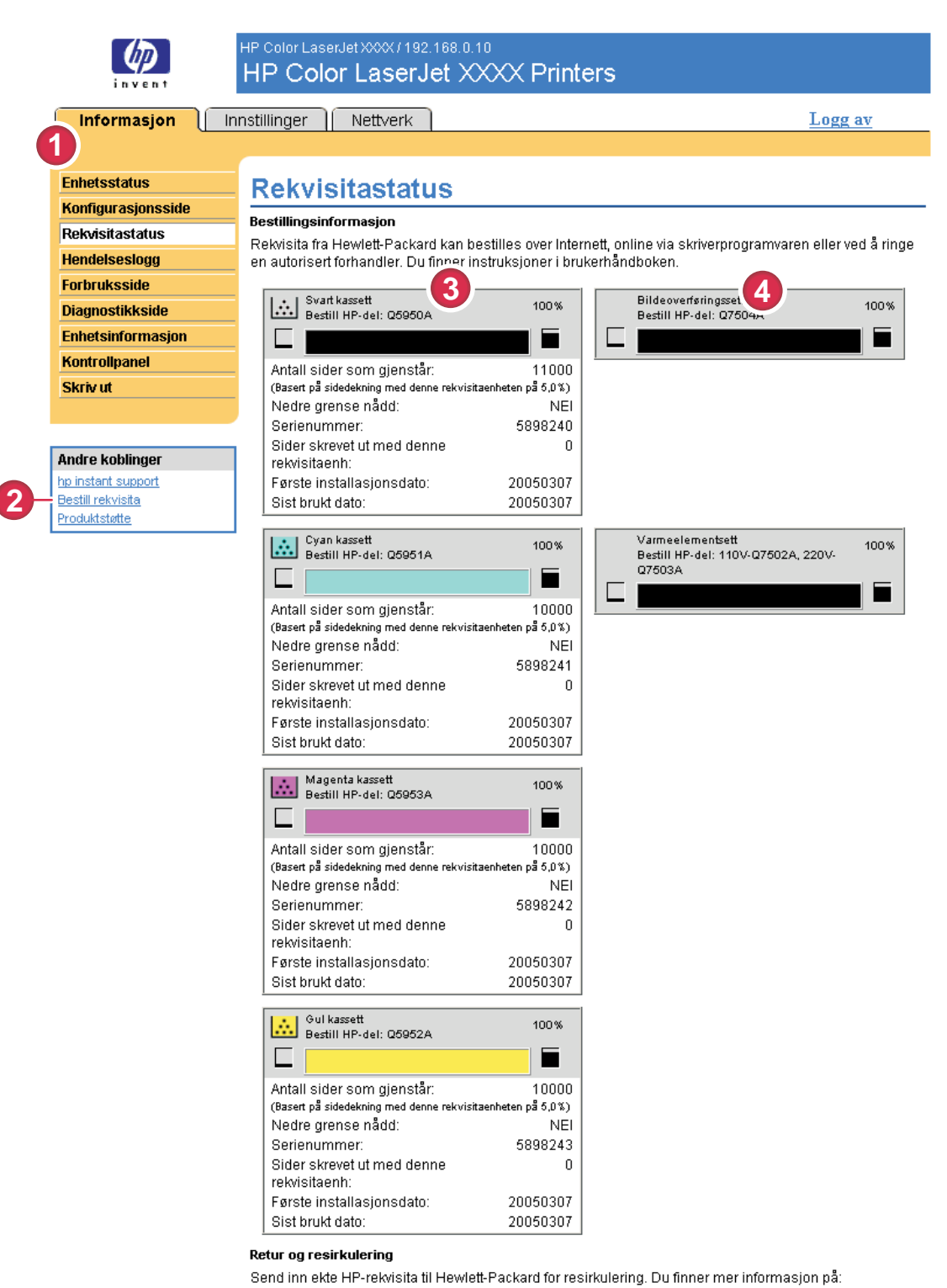

http://www.hp.com/go/recycle

### Figur 2-3 Rekvisitastatus-side

Tabell 2-3 Rekvisitastatus

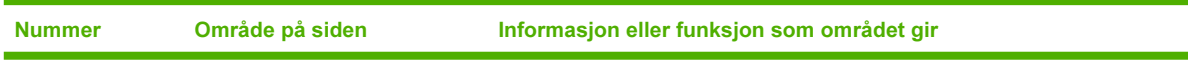

| <b>Nummer</b> | Område på siden                              | Informasjon eller funksjon som området gir                                                                                                    |
|---------------|----------------------------------------------|----------------------------------------------------------------------------------------------------|
|               | Kategorier og menyer for<br><b>HP EWS</b>    | Du finner mer informasjon under Navigere gjennom HPs innebygde Web-<br>server.                                                                                                    |
| 2             | Bestill rekvisita-kobling                    | Bruk denne funksjonen for å gå til en Web-side med elektronisk bestilling<br>av rekvisita fra en fritt valgt forhandler.                                                                                                    |
| 3             | Informasjon om skriverkassett                | Viser, om tilgjengelig, gjenværende levetid i prosent og anslått antall<br>gjenværende sider før det blir tomt for rekvisita, det totale sideantallet som<br>er behandlet med rekvisitaenheten, rekvisitaenhetens serienummer og HP-<br>delenummer samt om det er lite igjen av rekvisitaenheten.<br>Hvis alternativet Overstyr når tom er aktivert på produktets kontrollpanel,<br>vises en melding når rekvisitaenheten er oppbrukt, som angir at kassetten<br>ble brukt med overstyringsinnstillingen. |
|               |                                              | Merk Hvis det brukes rekvisita som ikke er fra HP, er kanskje<br>ikke informasjon om rekvisitaenheten tilgjengelig. I tillegg kan det<br>vises en advarsel om risikoene ved bruk av rekvisita som ikke er<br>fra HP, på skjermen. Ingen annen informasjon om statusen for<br>rekvisitaenheten er tilgjengelig.                                                                                                    |
| 4             | Informasjon om rekvisita med<br>lang levetid | Viser, om tilgjengelig, gjenværende levetid i prosent og anslått antall<br>gjenværende sider med rekvisitaenheten.                                                                                                    |

Tabell 2-3 Rekvisitastatus (forts.)

# <span id="page-28-0"></span>Hendelseslogg

Hendelseslogg-siden viser de siste produkthendelsene, inkludert fastkjøringer, servicefeil og andre skriverfeil. Illustrasjonen og tabellen nedenfor beskriver hvordan du bruker denne siden.

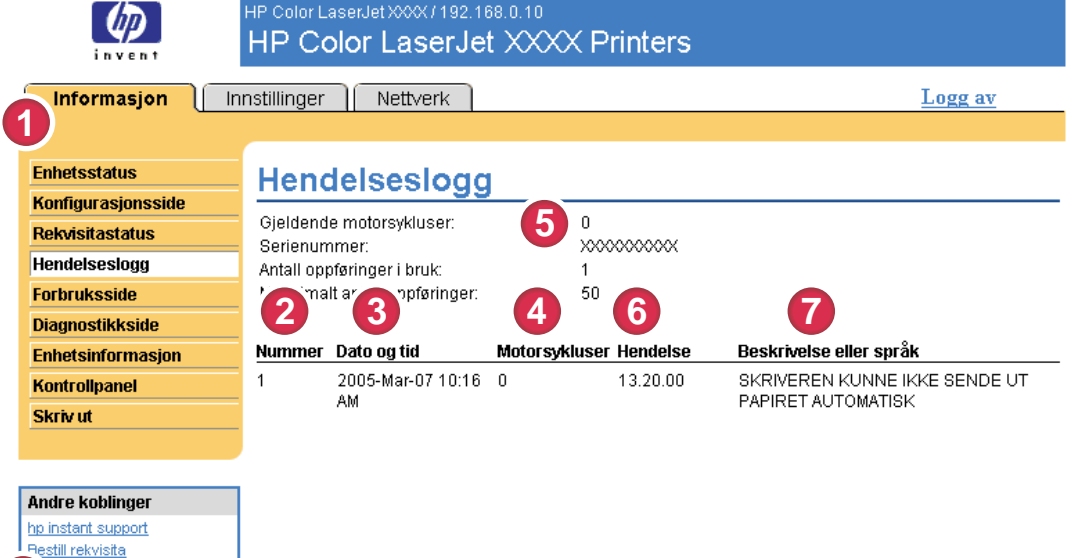

#### Figur 2-4 Hendelseslogg-side

#### Tabell 2-4 Hendelseslogg

**8**

duktstøtte

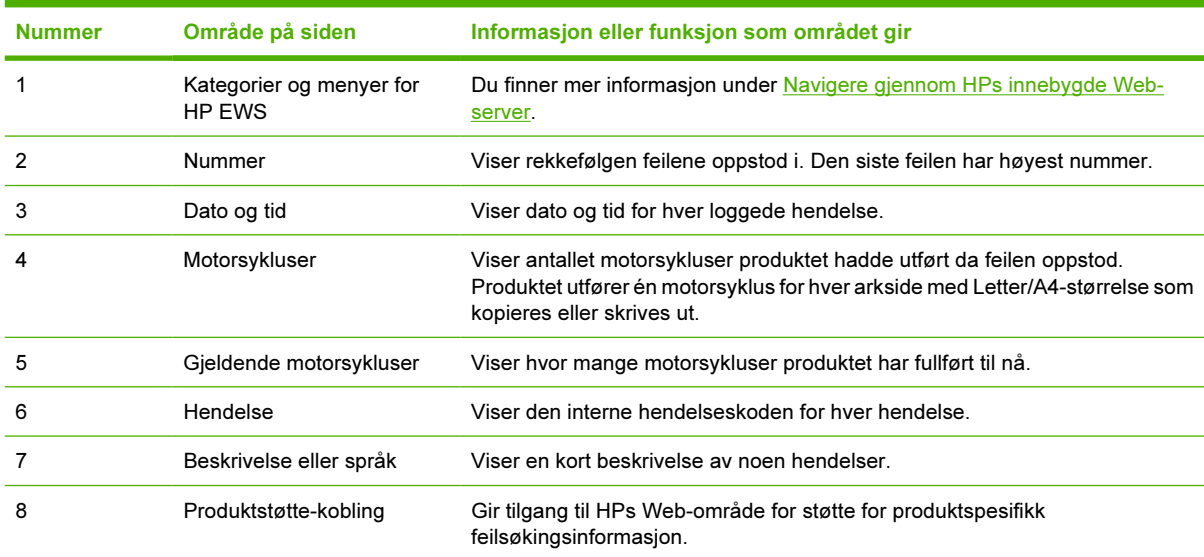

## <span id="page-29-0"></span>Forbruksside

Forbruksside gir et sideantall for hver utskriftsmaterialstørrelse som har gått gjennom produktet, og den viser også antall tosidige sider. Totalt antall regnes ut ved å gange summen av utskriftsantallverdiene med Enheter-verdien.

Informasjonen på denne siden kan brukes for å avgjøre hvor mye toner eller papir du bør ha tilgjengelig. Illustrasjonen og tabellen nedenfor beskriver hvordan du bruker denne siden.

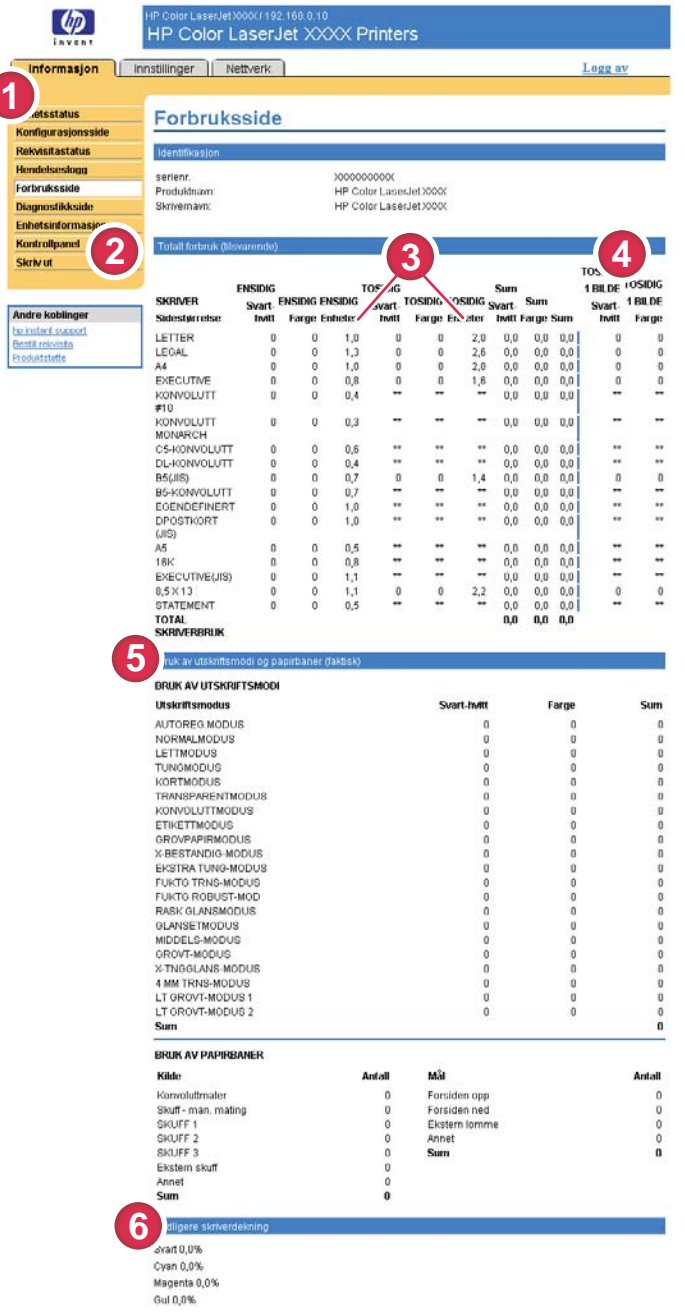

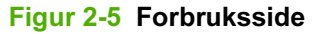

#### <span id="page-30-0"></span>Tabell 2-5 Forbruksside

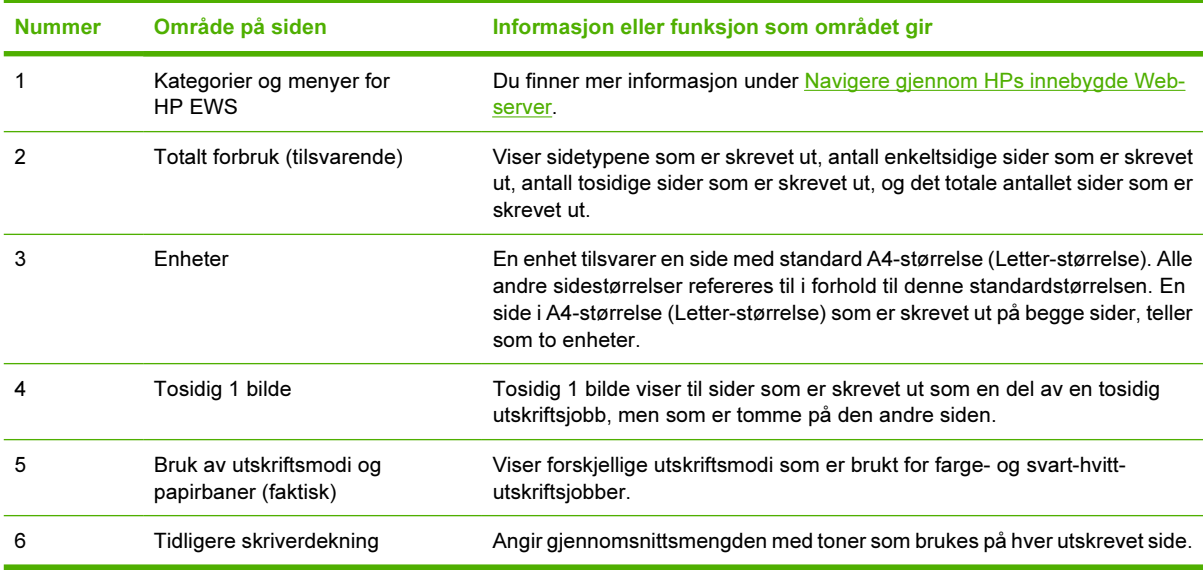

# <span id="page-31-0"></span>Diagnostikkside

Diagnostikksiden viser informasjon om kalibrering, fargetetthet og parametrer.

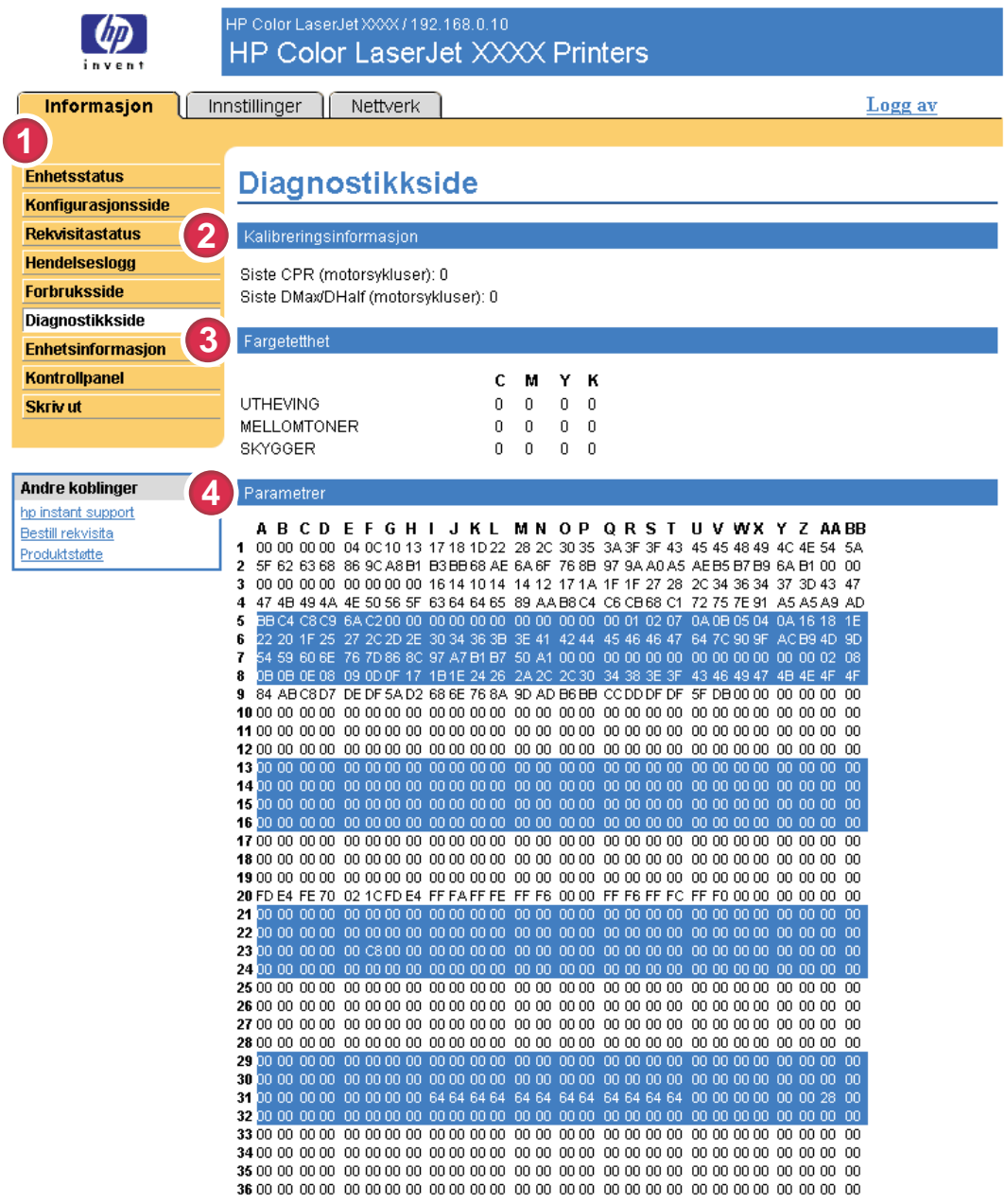

### Figur 2-6 Diagnostikkside

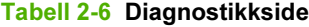

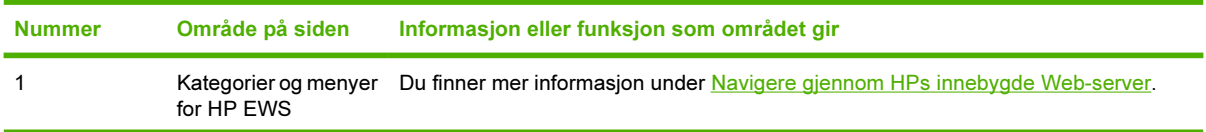

| <b>Nummer</b> | Område på siden              | Informasjon eller funksjon som området gir                                                                                                    |
|---------------|------------------------------|----------------------------------------------------------------------------------------------------|
| 2             | Kalibrerings-<br>informasjon | Viser sidetallet for siste registrering av fargeflater (color-plane registration – CPR),<br>datoen for siste sidetall for CPR, det siste sidetallet (i maskinsykluser) for DMAX/<br>DHALF og datoen for siste sidetall for DMAX/DHALF.                                                                                                    |
|               |                              | Registrering av fargeflater oppstår når nye skriverkassetter installeres, for å<br>kompensere for små variasjoner som kan oppstå rundt kassettene.                                                                                                    |
|               |                              | DMAX er en tetthetskalibrering for hver skriverkassettfarge ved 100 % dekning.<br>DHALF er også en tetthetskalibrering for hver skriverkassettfarge, men som en<br>halvtone i stedet for full farge. Under halvtoneutskrift spres fargeprikkene utover, og<br>tonerdekningen er mindre enn 100 %.                                                                                                    |
| 3             | Fargetetthet                 | Viser verdiene for cyan, magenta, gul og svart (CMYK) for høylys, mellomtoner og<br>skygger.                                                                                                    |
| 4             | Parametrer                   | Spesielle motorinnstillinger i forbindelse med utskrift eller den elektrofotografiske<br>prosessen er viktige for å identifisere enhetsstatusen og -funksjonen til fargeenheter.<br>De elektrofotografiske parametrene, som brukes til å finne, diagnostisere og spore feil<br>i utskriftskvaliteten, vises i en binær matrise med 272 celler som inneholder<br>innstillingene som er registrert av enhetsmotoren. Disse registrene vises også nederst<br>på diagnostikksiden. |

Tabell 2-6 Diagnostikkside (forts.)

## <span id="page-33-0"></span>Enhetsinformasjon

Enhetsinformasjon-siden viser enhetsnavn, gjendstandsnummer, firmanavn, kontaktperson, enhetsplassering og enhetens TCP/IP-adresse, navn, modell og serienummer.

Enhetsnavnet, gjenstandsnummeret, firmanavnet, kontaktpersonen og enhetsplasseringen kan konfigureres fra Enhetsinformasjon-siden i kategorien Innstillinger.

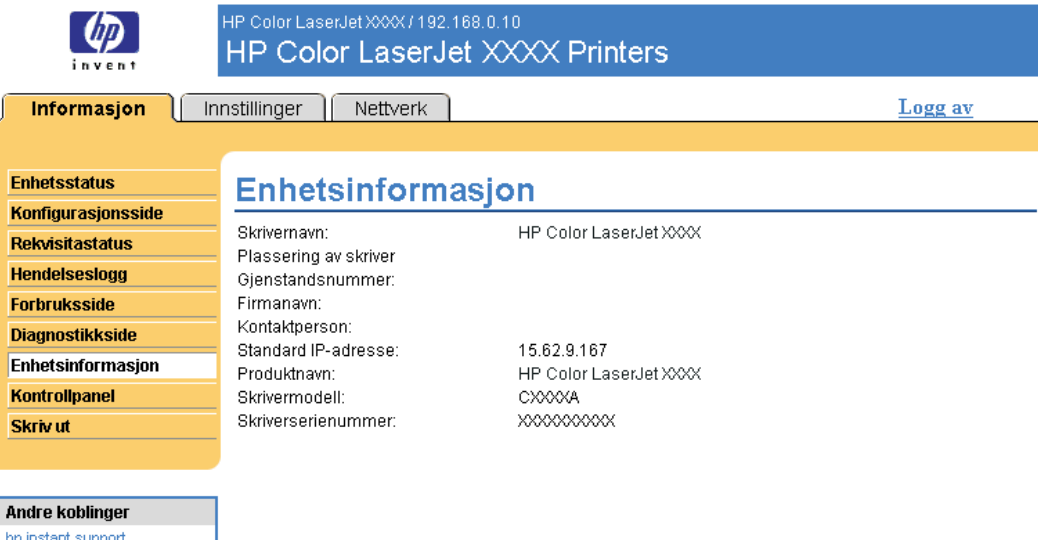

#### Figur 2-7 Enhetsinformasjon-side

Bestill rekvisita Produktstøtte

## <span id="page-34-0"></span>Kontrollpanel

For produkter som har et kontrollpanel, viser Kontrollpanel-siden produktets kontrollpanelvindu som om du stod ved produktet. Siden denne visningen viser produktets status, kan den hjelpe deg med å feilsøke problemer med produktet.

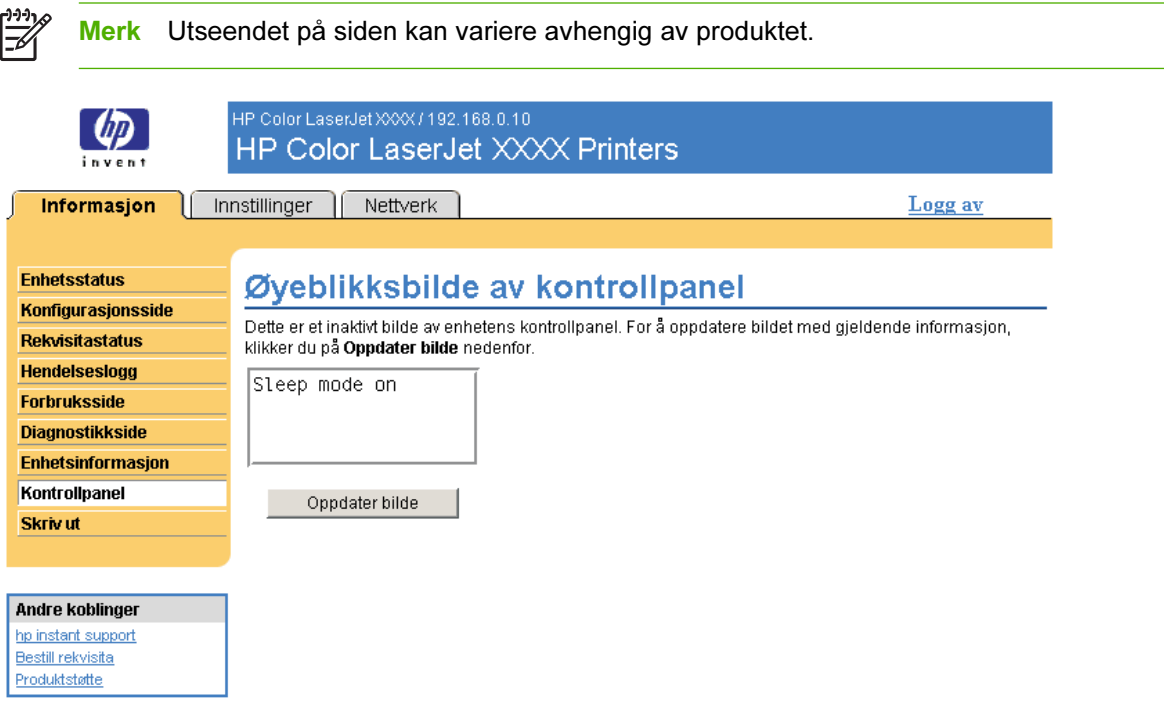

Figur 2-8 Kontrollpanel-side

# <span id="page-35-0"></span>Skriv ut

Du kan bruke Skriv ut-siden for å skrive ut én fil om gangen fra et produkt som støtter HP EWS. Denne funksjonen er særlig nyttig hvis du er en mobil bruker, fordi du ikke må installere produktets skriverdriver for å kunne skrive ut – du kan skrive ut uavhengig av tid og sted.

Du kan skrive ut utskriftsklare filer, for eksempel dokumenter som er laget med driveralternativet "skriv til fil". Utskriftsklare filer har vanligvis filnavn som PRN (utskriftsklar Windows-fil), PCL (skriverkontrollspråk), PS (postscript), PDF (Adobe Portable Document Format) og TXT (tekst).

Illustrasjonen og tabellen nedenfor beskriver hvordan du bruker denne siden.

Merk Skriv ut-siden (og Skriv ut-menyen til venstre) er bare tilgjengelig hvis siden er konfigurert til å vises på Sikkerhet-siden under kategorien Innstillinger. Du finner mer informasjon under [Sikkerhet](#page-52-0). HP Color LaserJet XXX / 192.168.0.10 **HP Color LaserJet XXXX Printers** inven Innstillinger | Nettverk **Informasion** Logg av **Enhetsstatus Skriv ut Konfigurasionsside**  $\overline{\mathbf{2}}$ Enhetsstatus Dvalemodus på **Rekvisitastatus Hendelseslogg** Identifiser dokumentet du vil skrive ut, ved å bruke ett av alternativene nedenfor, og klikk deretter på Bruk **Forbruksside** Merk: Angi navnet på dokumentfilen for å skrive ut utskriftsklare dokumenter (f.eks. .ps, .pdf, .pcl, .txt). **Diagnostikkside Enhetsinformasjon** 3 Alternativ 1 Kontrollpanel Velg dokumentet du vil laste ned fra harddisken eller fra nettverksfilserveren. Skriv ut Velg fil Bla gjennom... Andre koblinger Alternativ 2 hp instant support **Bestill rekvisita** Angi adressen til dokumentet du vil ha tilgang til via Internett. Skriv adressen i et format som for eksempel: Produktstøtte http://www.(din\_server).com/enfil.ps Adresse

Bruk Avbryt

### Figur 2-9 Skriv ut-side

#### Tabell 2-7 Skriv ut-side

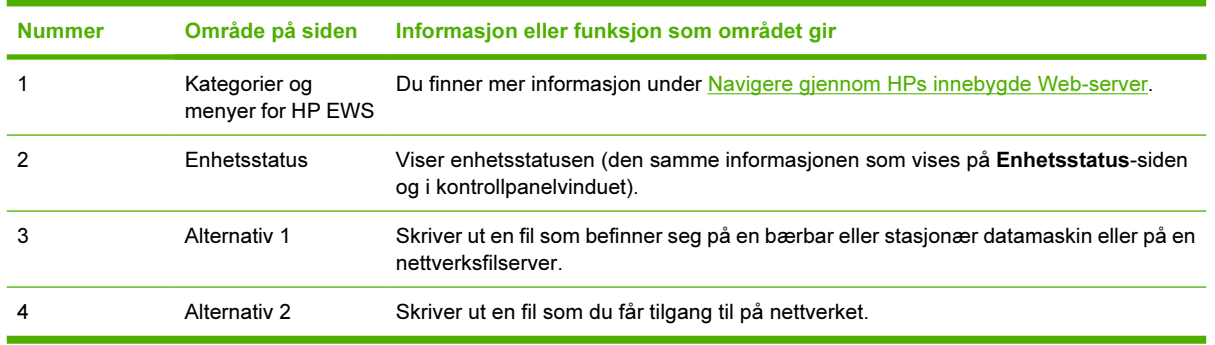
## Skrive ut en fil ved hjelp av Skriv ut-siden

Bruk fremgangsmåten nedenfor for å skrive ut en fil fra Skriv ut-siden.

- 1 Velg en fil på maskinen eller på nettverket ved hjelp av ett av følgende alternativer:
	- Klikk på knappen under Alternativ 1 for å bla til en fil du vil skrive ut.

– eller –

- Skriv Internett-adressen (URL-adressen som begynner med "http://") i Adresse-feltet (under Alternativ 2) for å skrive ut en fil som er tilgjengelig over nettverket.
- 2 Klikk på Bruk.

# 3 Konfigurere produktet fra Innstillingersiden

Bruk sidene i kategorien Innstillinger for å konfigurere produktet fra datamaskinen.

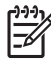

Merk Noen produkter støtter ikke alle disse sidene.

# Konfigurer enhet

Du kan bruke Konfigurer enhet-siden for å skrive ut enhetsinformasjonssider og konfigurere enheten eksternt. Illustrasjonen, tabellen og eksemplet på fremgangsmåte nedenfor beskriver hvordan du bruker denne siden.

Hvis enheten har et kontrollpanelvindu, er disse menyene like menyene som er tilgjengelige på enhetens kontrollpanel. Noen av enhetens kontrollpanelmenyer er ikke tilgjengelige fra HP EWS. Slå opp i dokumentasjonen som fulgte med enheten, hvis du vil vite mer om de forskjellige menyene enheten støtter.

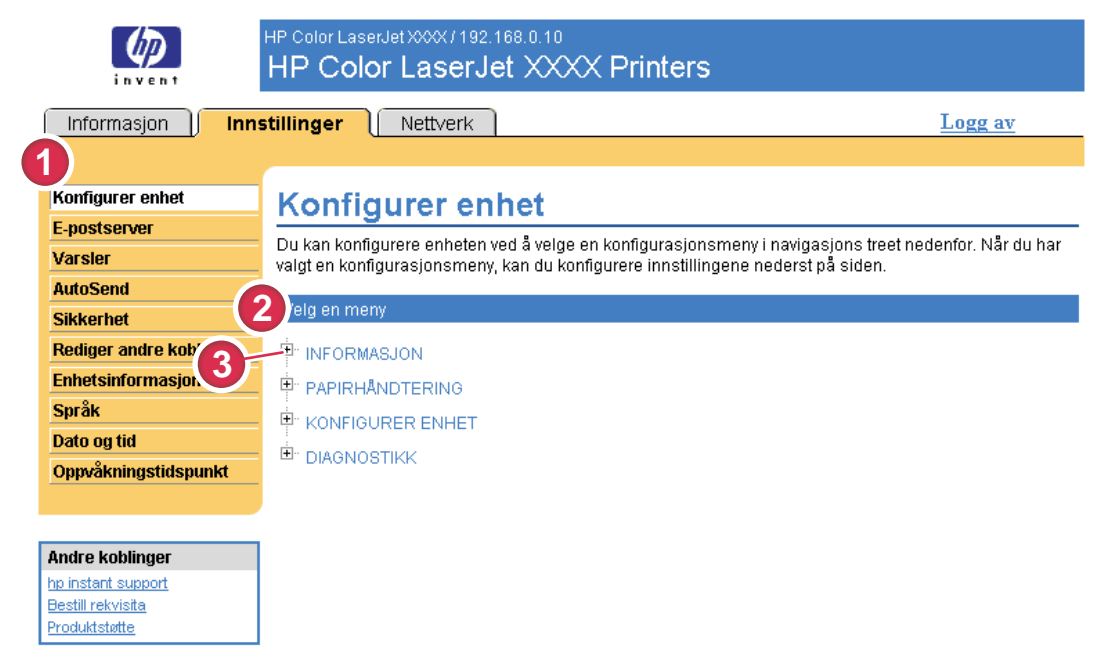

#### Figur 3-1 Konfigurer enhet-side

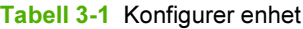

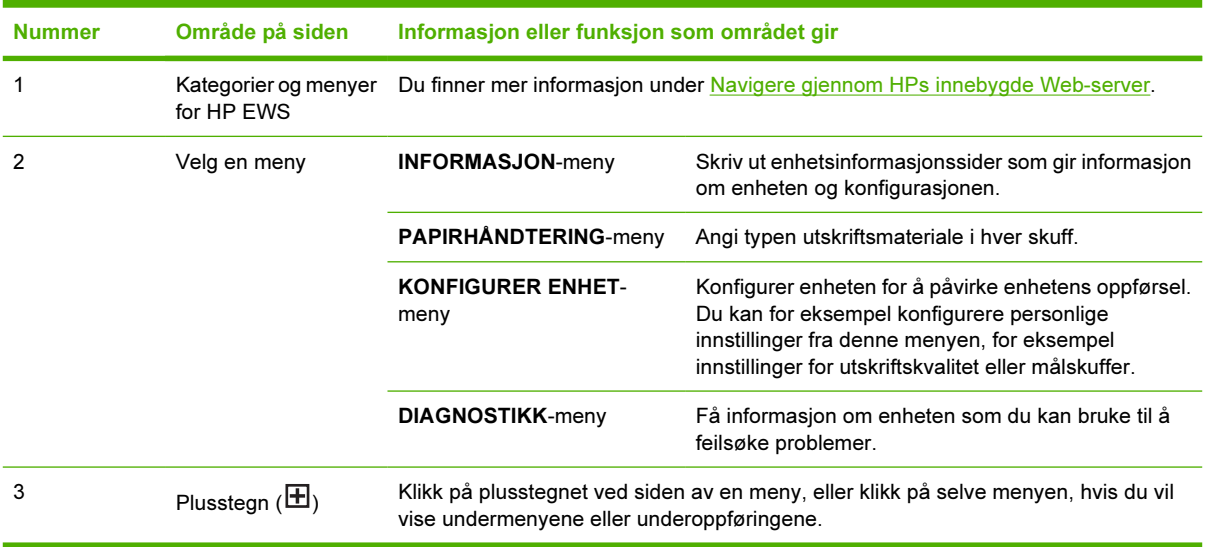

## Bruke menyene på Konfigurer enhet-siden

Følgende fremgangsmåte er bare et eksempel. Lignende fremgangsmåter kan brukes til å angi andre menyelementer.

Følg denne fremgangsmåten for å skrive ut en konfigurasjonsside (eksempelfremgangsmåte).

- 1 Klikk på INFORMASJON.
- 2 Merk av for informasjonssiden du vil vise eller skrive ut, og klikk på Bruk.

Merk Skriverdrivere og programvare overstyrer ofte valg som er gjort i menyene Utskrift og |ૐ Papirhåndtering. Du finner mer informasjon i brukerhåndboken som fulgte med produktet. Alle endringer vises på sidene Enhetsstatus og Konfigurasjonsside og på menyen Papirhåndtering.

# <span id="page-41-0"></span>E-postserver

Bruk E-postserver-siden for å konfigurere e-postinnstillingene for utgående og innkommende e-post. Bruk innstillingene på denne siden for å sende og motta e-postmeldinger, inkludert produktvarsler. Illustrasjonen, tabellen og prosedyrene nedenfor beskriver hvordan du bruker denne siden.

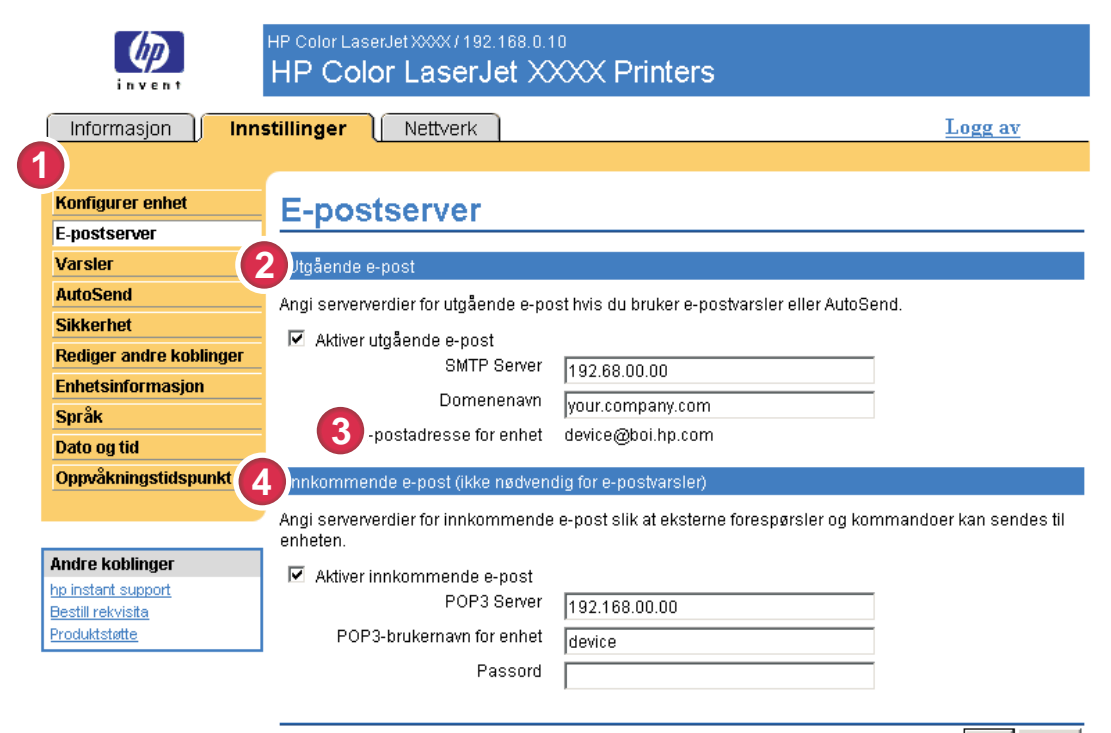

Bruk Avbryt

#### Figur 3-2 E-postserver-side

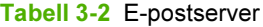

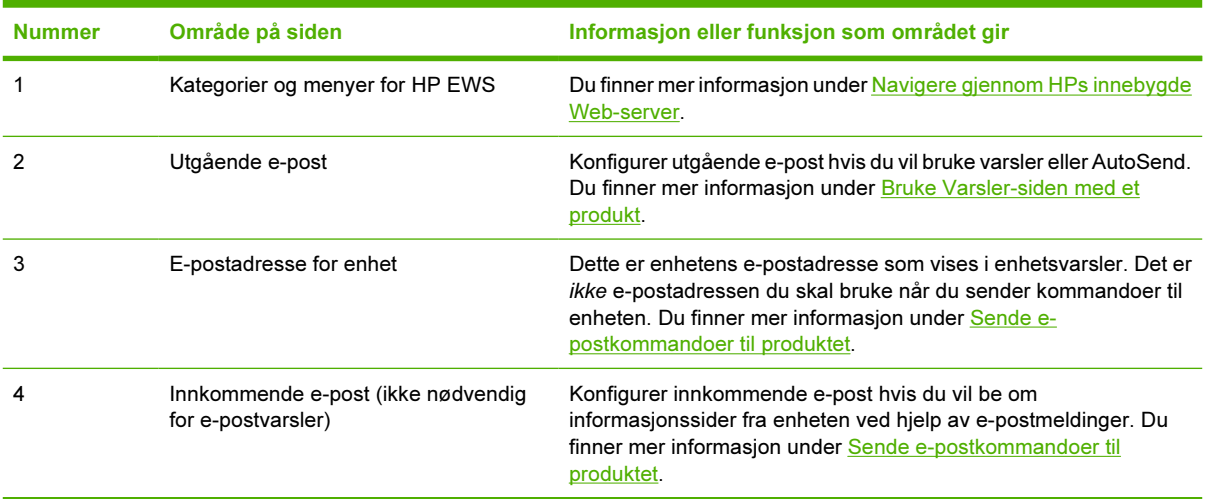

## <span id="page-42-0"></span>Konfigurere utgående e-post

Du må konfigurere utgående e-post hvis du vil bruke varsler eller AutoSend.

- 1 Hent inn informasjonen nedenfor. (Organisasjonens nettverks- eller e-postansvarlige gir vanligvis informasjonen som er nødvendig for å konfigurere utgående e-post.)
	- TCP/IP-adressen til SMTP-serveren (Simple Mail Transfer Protocol) på nettverket. Den innebygde Web-serveren bruker SMTP-serverens TCP/IP-adresse for å formidle epostmeldinger til andre datamaskiner.
	- E-postdomenenavnets endelse som brukes til å adressere e-postmeldinger i organisasjonen din.
- 2 Merk av i avmerkingsboksen Aktiver utgående e-post.
- 3 Skriv inn SMTP-serverens TCP/IP-adresse i tekstboksen SMTP-server.
- 4 Skriv inn domenenavnet i tekstboksen Domenenavn.
- **5** Klikk på Bruk for å lagre endringene.

## Konfigurere innkommende e-post

Du bør konfigurere innkommende e-post hvis du vil be om informasjonssider fra produktet ved hjelp av e-postmeldinger. Du finner mer informasjon under [Sende e-postkommandoer til produktet.](#page-48-0)

1 Opprett en POP3-postbokskonto (Post Office Protocol 3) for produktet på en e-postserver i nettverket til organisasjonen din.

Hver POP3-konto krever et brukernavn og passord. Brukernavnet kombinert med produktets domenenavn (angitt i konfigurasjonen av utgående post) blir produktets e-postadresse. Hvis for eksempel brukernavnet til POP3-postbokskontoen er "produkt" og POP3-serveren er "hp.com", er produktets e-postadresse "produkt@hp.com".

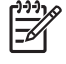

Merk Hvert produkt som er konfigurert for innkommende e-post, må ha sin egen POP3 postbokskonto på e-postserveren i nettverket. POP3-postbokskontoer blir vanligvis konfigurert av organisasjonens nettverks- eller e-postansvarlige.

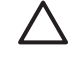

FORSIKTIG Kontroller at du ikke bruker din personlige e-postkonto. Det kan føre til at all e-posten din slettes. Du får ingen melding om at denne slettingen er utført.

- 2 Merk av i avmerkingsboksen Aktiver innkommende e-post.
- 3 Angi TCP/IP-adressen til POP3-postserveren i tekstboksen POP3 Server.
- 4 Angi brukernavn og passord for produktets postbokskonto, og klikk deretter på Bruk for å lagre endringene.

# Varsler

Fra Varsler-siden kan IT-administratorer konfigurere produktet til å sende problem- og statusvarsler til hvem som helst via e-postmeldinger. Når denne funksjonen er konfigurert, sendes det automatisk varsler om rekvisita, papirbanestatus og annen service- og rådgivningsinformasjon. Flere personer kan motta varslene, og hver person mottar bare de varslene som er angitt. En administratorassistent kan for eksempel være ansvarlig for å bestille skriverkassetter eller fjerne fastkjørt papir og kan motta avanserte varsler om lite toner eller om fastkjørt papir. På samme måte kan rekvisita med lang levetid håndteres av en ekstern tjenesteleverandør som kan motta varsler om å utføre produktvedlikehold, legge i stifter i den fremre eller bakre stifteenheten og lignende oppgaver.

Med en permanent lagerenhet installert, for eksempel en harddisk, kan brukerne opprette opptil fire forskjellige mållister, med opptil 20 mottakere for hver liste. (Uten den permanente lagerenheten kan brukerne bare sende varsler til fire e-postadresser.)

Ved å velge alternativet Fjern rekvisitastatusmeldinger på kontrollpanelet (tilgjengelig på siden Varsler – oppsett som vises når du trykker på Ny målliste) kan du utelate rekvisitastatusmeldingene Lite blekk eller Kassett tom på kontrollpanelet. (Dette gjelder bare den svarte skriverkassetten.) Meldingen utelates bare på kontrollpanelet hvis ett av eller begge disse varslene først er valgt for å mottas.

Illustrasjonen, tabellen og fremgangsmåten nedenfor beskriver hvordan du bruker denne siden for å redigere, teste og slette mål og mållister.

Merk Utgående e-post må være aktivert for at varsler skal fungere. Hvis du vil aktivere utgående e-post, se [Konfigurere utgående e-post](#page-42-0).

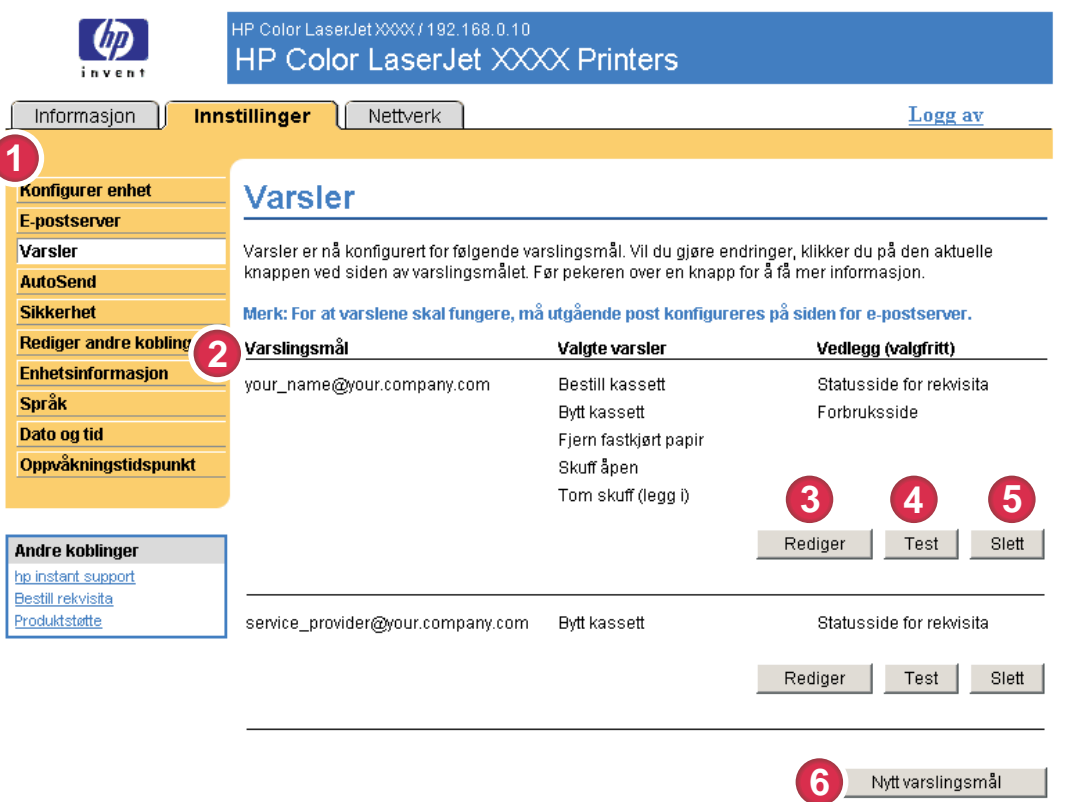

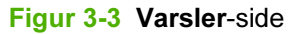

#### <span id="page-44-0"></span>Tabell 3-3 Varsler

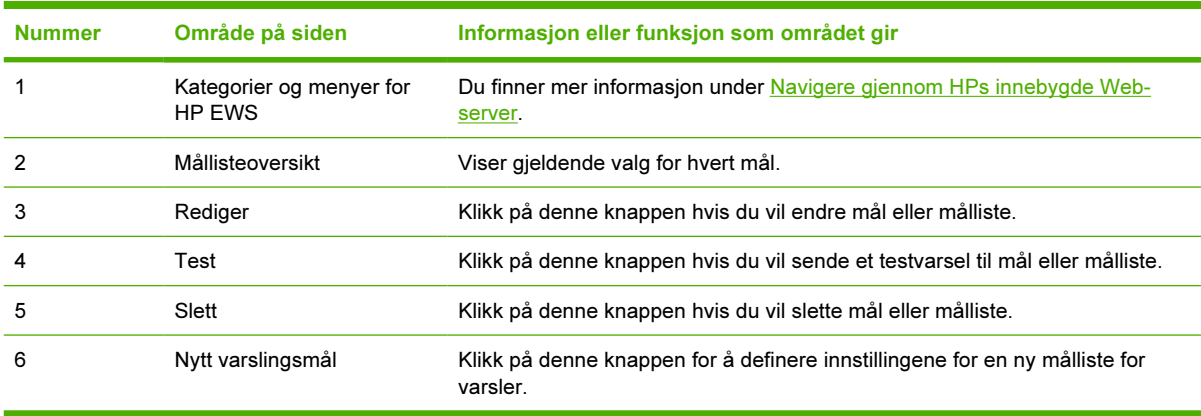

## Bruke Varsler-siden med et produkt

Med en permanent lagerenhet kan du konfigurere fire forskjellige lister med opptil 20 mottakere på hver av de fire listene. Uten en permanent lagerenhet har du bare plass til fire e-postadresser.

Hvis det er installert en permanent lagerenhet, ligner siden Varsler - oppsett som vises når du klikker på Rediger eller Ny målliste, på illustrasjonen nedenfor.

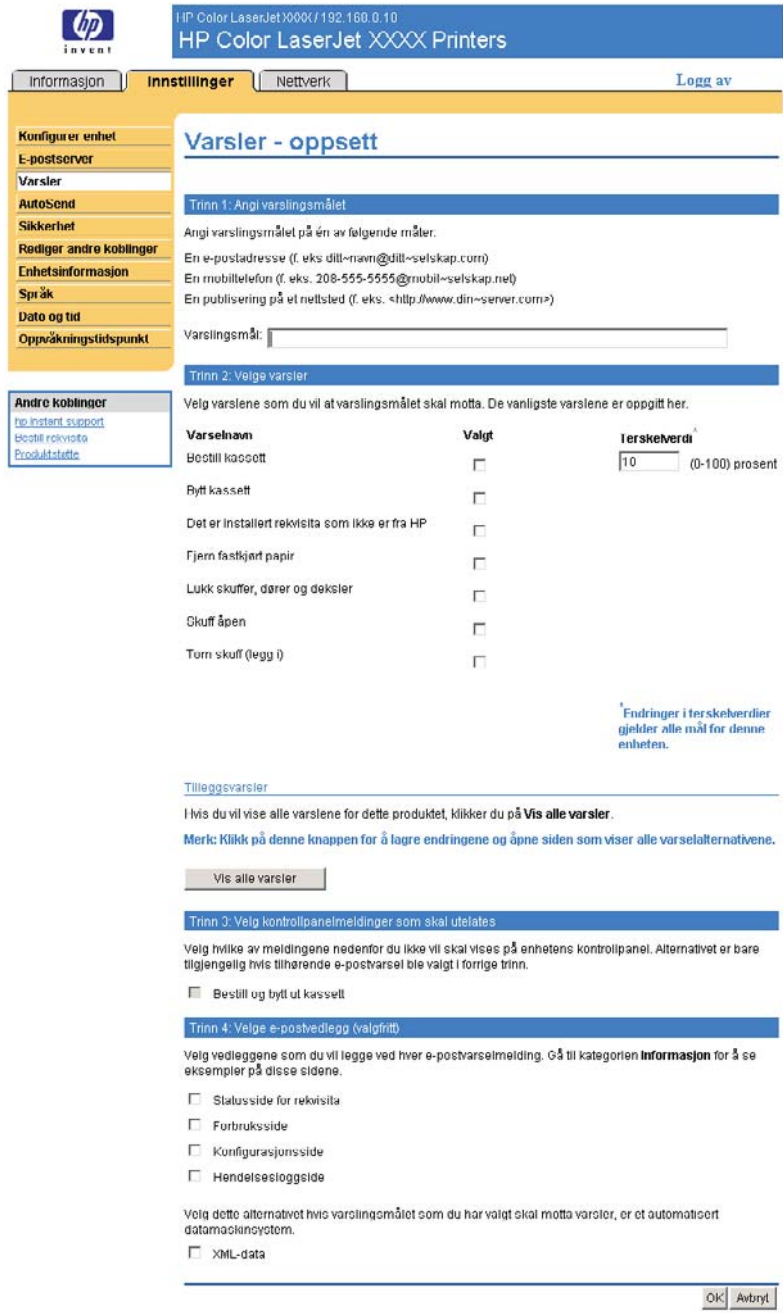

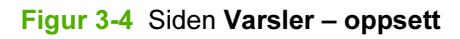

#### Slik konfigurerer du varsler

- 1 Gjør ett av følgende:
	- Hvis du vil opprette en ny målliste, klikker du på Ny målliste.

- eller -

● Hvis du vil endre en eksisterende målliste, klikker du på Rediger ved siden av listen du vil endre.

Siden Varsler – oppsett vises.

- 2 For produkter med en permanent lagerenhet installert angir du et navn i feltet Listenavn, for eksempel Service eller Rekvisita. (Hvis du ikke har en permanent lagerenhet, går du videre til trinn 3.)
- 3 Angi e-postadressene til personer du vil skal motta varsler. I store miljøer kan den systemansvarlige rute e-postadresser til listeservere, URL-adresser og mobiltelefoner for utvidede varsler. Legg til flere mål ved å skille målene med et komma eller semikolon.
- 4 Merk av i avmerkingsboksen for varslene du vil skal sendes med denne mållisten. (Hvis du vil se alle varslene som er tilgjengelige for produktet, klikker du på Vis alle varsler.)
- 5 Der det er aktuelt, angir du terskelverdien for de enkelte varslene.

Terskelverdien for servicevarsler og for papirbanevarsler er et brukerdefinert antall minutter. Dette er tiden en hendelse ignoreres før det sendes en e-postvarselmelding. Du bør for eksempel angi terskelverdien for varselet Skuff åpen til 10 minutter, slik at det blir tid til å lukke skuffen etter at noen har lagt i papir eller fjernet fastkjørt papir.

6 Under Velg kontrollpanelmeldinger som skal utelates velger du meldingene du ikke vil at skal vises på produktets kontrollpanel. Dette trinnet gjelder bare meldinger som er valgt å bli mottatt som varsler.

Merk Hvis leseren ikke godtar JavaScript, er det alltid merket av for utelatelse av melding. Avmerkingen bekreftes når du sender siden ved å trykke på Bruk. Hvis varslene som tilsvarer de varslene som er valgt for å utelates, ikke er valgt, åpnes siden Varsler – oppsett på nytt med en advarselsmelding som sier at du først må velge de tilsvarende varslene for å kunne utelate visningen av dem på kontrollpanelet.

- 7 Angi vedleggene du vil ta med i e-postvarselmeldingene. Disse vedleggene kan omfatte Rekvisitastatusside, Forbruksside, Konfigurasjonsside, Hendelsesloggside og XML-data. (Gå til kategorien Informasjon for å se eksempler på sidene.) Alternativet XML-data må være valgt hvis ett av målene du har valgt for å motta varsler, er et automatisk datasystem. Alle elementer du velger, legges ved e-posten. Hvis du for eksempel velger Forbruksside og Hendelsesloggside, mottar du én e-postmelding med to vedlegg, ett for hvert valg. Hvis du også velger alternativet XMLdata, får du én e-postmelding med tre vedlegg: ett vedlegg for forbrukssiden i HTML, ett for hendelsesloggen i HTML og et tredje som består av informasjon om øyeblikkelig hjelp i et tekstfilvedlegg i XML-format.
- 8 Klikk på Bruk for å lagre informasjonen.
- 9 Gjenta trinn 1 til 7 for hver ekstra liste eller hvert ekstra mål.

Bruk fremgangsmåten nedenfor for å teste konfigurasjonen av mållisten.

#### Slik tester du konfigurasjonen av en målliste

1 Klikk på Test-knappen ved siden av mållisten du vil teste. (Hvis det ikke er installert en slik enhet, kan bare ett mål testes fra dette vinduet.)

Vinduet nedenfor åpnes.

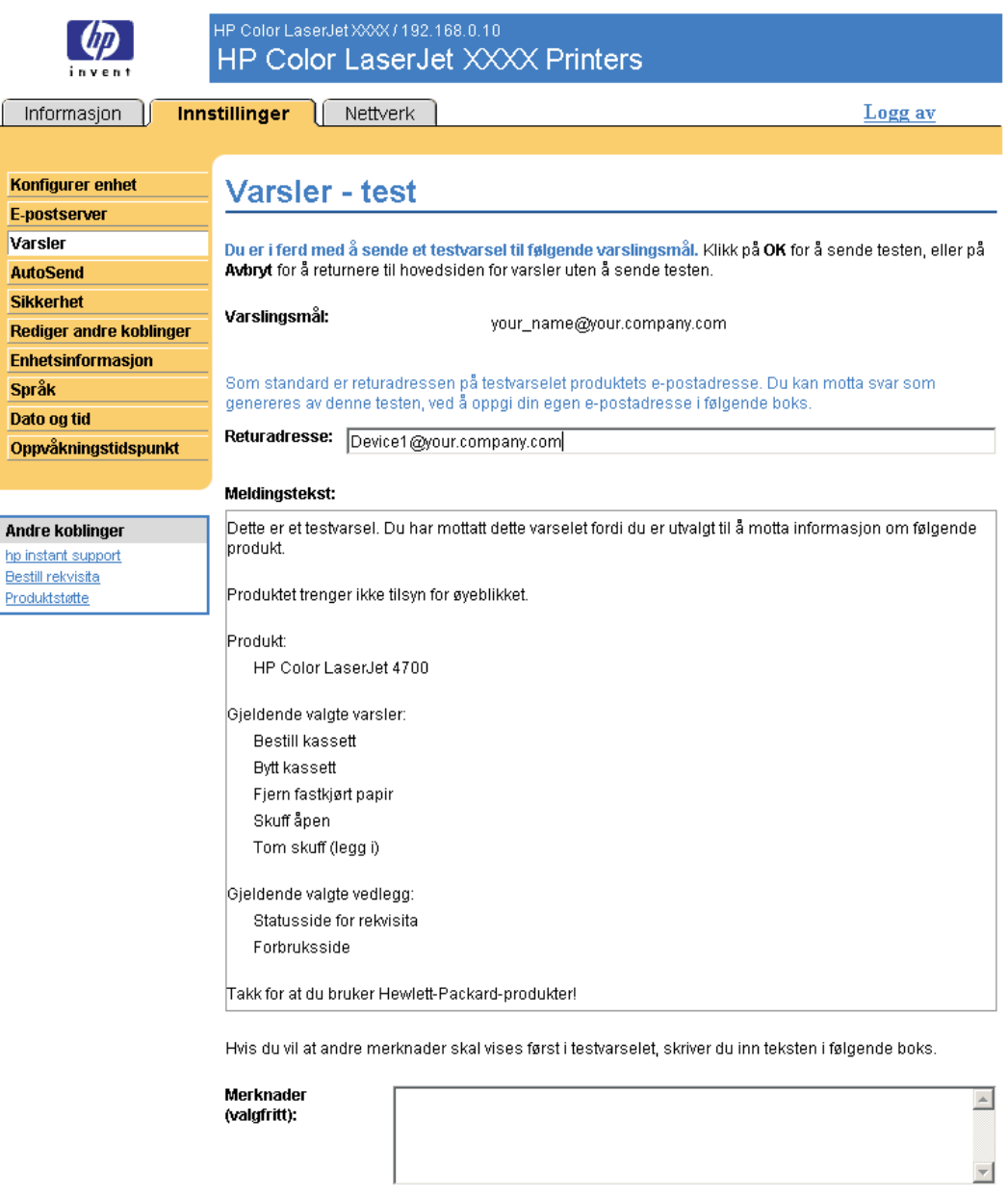

OK Avbryt

Figur 3-5 Siden Varsler – test

- 2 Hvis du har installert en permanent lagerenhet, angir du målene du vil teste.
- 3 Returadressen er produktets e-postadresse. Angi e-postadressen din i boksen Returadresse hvis du vil motta meldinger om feil som genereres med testvarselet (for eksempel bli varslet om en uriktig måladresse).

Innstillinger Innstillinger

- <span id="page-48-0"></span>4 Hvis det er aktuelt, kan du skrive inn tilleggsinformasjon du vil vise i begynnelsen av epostvarselmeldingen, i tekstfeltet Merknader (valgfritt).
- 5 Klikk på OK.

#### Slik sletter du mål og mållister

Hvis du har flere mål konfigurert, kan du slette et mål eller en målliste ved å klikke på knappen Slett ved siden av målet eller mållisten du vil slette. Klikk på OK for å bekrefte slettingen.

## Sende e-postkommandoer til produktet

En annen metode for å motta informasjonssider er å be om dem fra produktet. Når utgående og innkommende e-post konfigureres, kan produktet legge informasjonssider, for eksempel Rekvisitastatusside eller Konfigurasjonsside, ved e-postmeldinger. Du kan bruke denne funksjonen for å løse et problem eller sjekke rekvisitastatusen.

### Slik ber du om informasjonssider ved å bruke en e-postmelding

Når du lager en melding til produktet, må du formatere feltene Til, Fra og Emne riktig i epostprogrammet.

- 1 Gjør funksjoner for utgående og innkommende e-post tilgjengelige ved å følge instruksjonene i dette kapitlet. (Du finner mer informasjon under [E-postserver](#page-41-0).)
- 2 Følg trinnene nedenfor for å skrive en e-postmelding til produktet fra e-postprogrammet ditt:
	- a Skriv inn e-postadressen til produktet i Til-feltet. Brukernavnet kombinert med produktets domenenavn (angitt i konfigurasjonen av utgående post) blir produktets e-postadresse. Hvis for eksempel brukernavnet til POP3-postbokskontoen er "produkt" og POP3-serveren er "hp.com", er produktets e-postadresse "produkt@hp.com".
	- b E-postprogrammet fyller vanligvis ut Fra-feltet automatisk med retur-e-postadresse.
	- c I Emne-feltet angir du riktig tekst for formatet og siden du vil legge ved. Du kan be om en konfigurasjonsside, en Rekvisitastatus-side eller en AutoSend-side. Hvis du for eksempel vil legge ved konfigurasjonssiden i HTML-format, skriver du this.configpage? configpage=email&format=html.

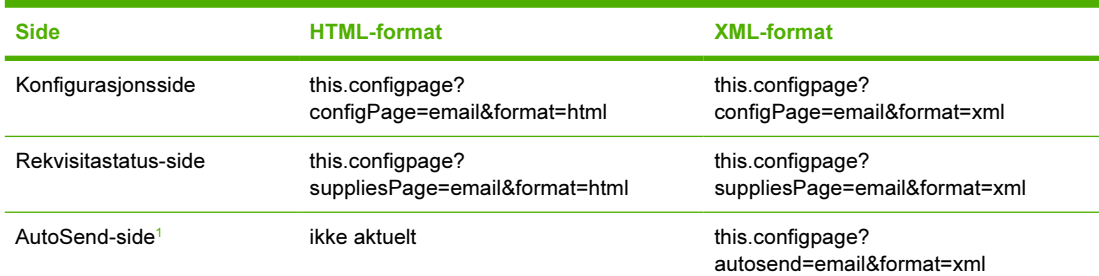

Tabell 3-4 Be om informasjonssider ved å bruke en e-postmelding

*<sup>1</sup>* AutoSend-siden sendes ikke til avsenderen av e-postmeldingen (som angitt i trinn 2b ovenfor). Den sendes til epostadressen som er angitt på AutoSend-siden i kategorien Innstillinger.

3 Klikk på Send.

Produktet kontrollerer om det er nye e-postmeldinger en gang hvert tredje minutt. Når produktet mottar e-postmeldingen, genererer det et svar og sender informasjonen det er bedt om, tilbake til avsenderens e-postadresse (som angitt i feltet Fra i den opprinnelige e-postmeldingen).

 $\begin{bmatrix} \frac{\partial}{\partial t} & \frac{\partial}{\partial x} \\ \frac{\partial}{\partial y} & \frac{\partial}{\partial z} \end{bmatrix}$ Merk Det kan ta fra ett minutt til flere timer før det kommer et svar til e-postprogrammets innboks, avhengig av forsinkelser i nettverket og av organisasjonens e-postserver. Hvis feltene Til, Fra og Emne ikke er riktig formatert i e-postmeldingen din, sender ikke produktet en svarmelding.

# AutoSend

Bruk AutoSend-siden for å sende informasjon om produktkonfigurasjon og rekvisitaforbruk regelmessig til valgfrie e-postadresser, for eksempel til tjenesteleverandører. Ved hjelp av denne funksjonen etableres det et forhold til Hewlett-Packard Company eller en annen tjenesteleverandør som muliggjør levering av tjenester som blant annet omfatter, men ikke er begrenset til, bytte av skriverkassetter, avtale om betaling per side, støtteavtaler og forbruksmåling. Illustrasjonen, tabellen og fremgangsmåten nedenfor beskriver hvordan du bruker denne siden.

Med en permanent lagerenhet installert, for eksempel en harddisk, kan du legge til opptil 20 AutoSendmål. (Uten en permanent lagerenhet kan du legge til én e-postadresse.) Eksemplet nedenfor er for et produkt som har en permanent lagerenhet installert.

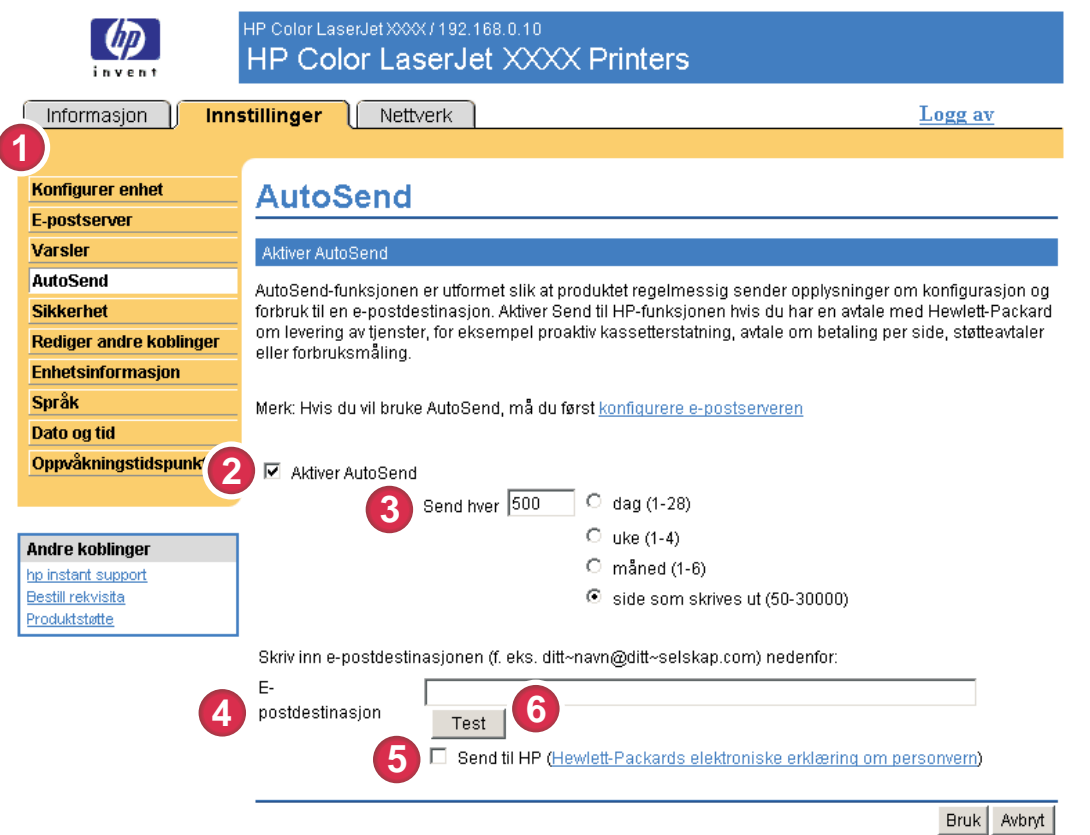

#### Figur 3-6 AutoSend-side

#### Tabell 3-5 AutoSend

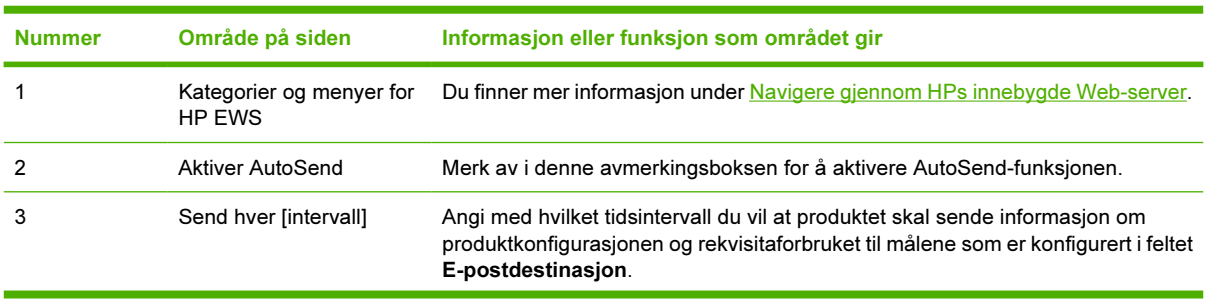

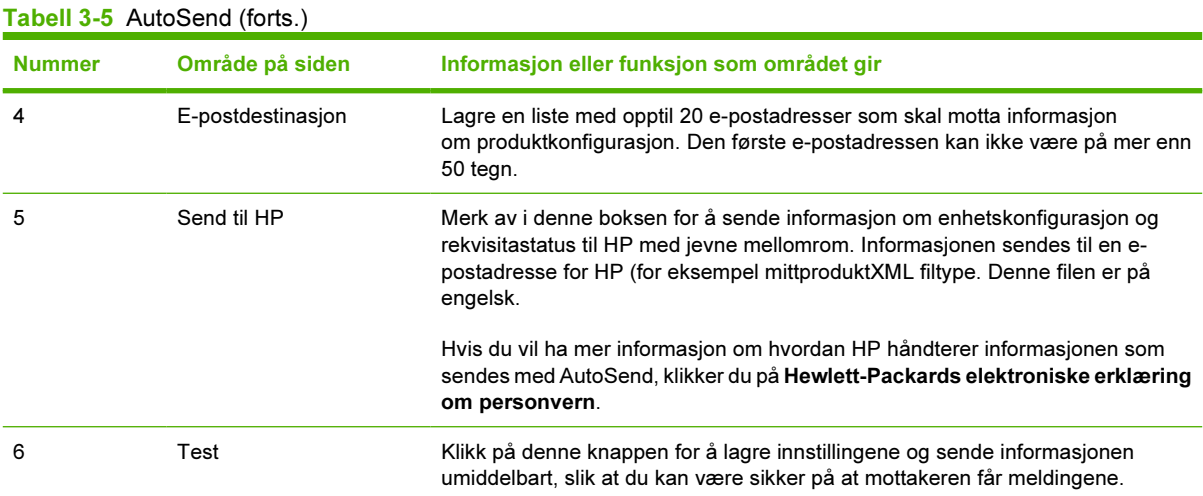

## Slik slår du på AutoSend-funksjonen

Bruk fremgangsmåten nedenfor for å gjøre AutoSend-funksjonen tilgjengelig.

- 1 Gjør funksjoner for utgående e-post tilgjengelige ved å følge instruksjonene i dette kapitlet. (Du finner mer informasjon under [E-postserver](#page-41-0).)
- 2 Merk av i avmerkingsboksen Aktiver AutoSend.
- 3 Klikk på et alternativ for å angi hvor ofte du vil at produktet skal sende informasjon om produktkonfigurasjon og rekvisitaforbruk til e-postmottakerne som angis i neste trinn, og angi deretter antall dager, uker, måneder eller utskrevne sider.
- 4 For produkter med en permanent lagerenhet konfigurerer du opptil 20 mål med et semikolon eller komma for å skille adressene. (Hvis du ikke har en permanent lagerenhet, kan du konfigurere én e-postadresse.)
- 5 Hvis du vil sende informasjon om enhetskonfigurasjon og rekvisitastatus til HP, merker du av for Send til HP.
- 6 Klikk på Bruk.

# Sikkerhet

Illustrasjonen og tabellen nedenfor beskriver hvordan du bruker Sikkerhet-siden.

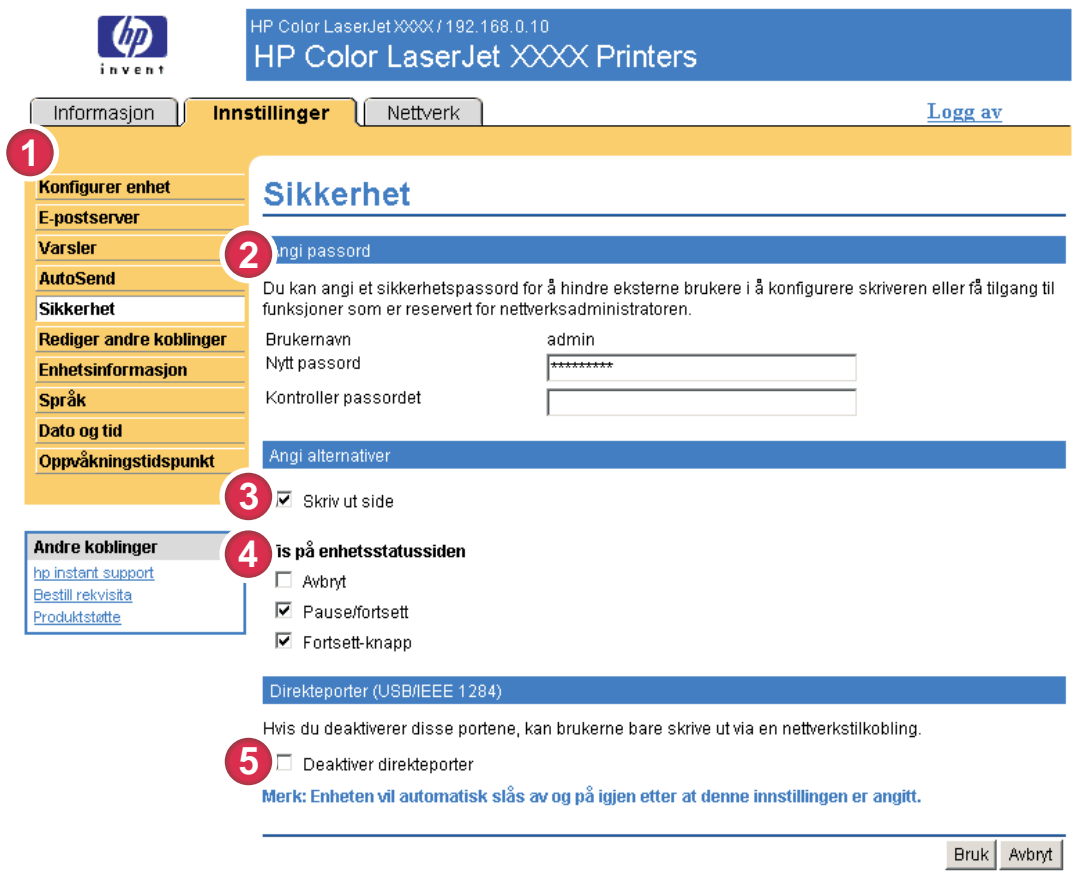

## Figur 3-7 Sikkerhet-side

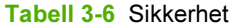

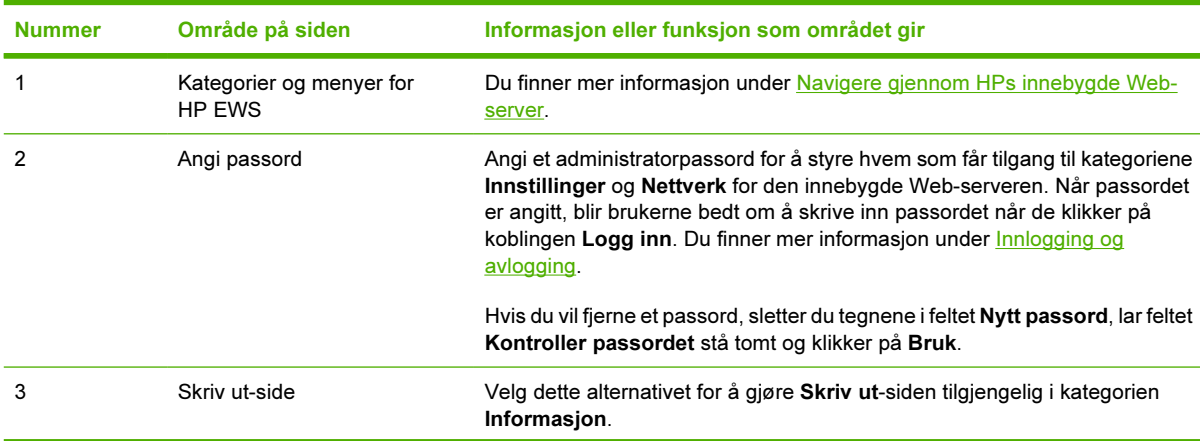

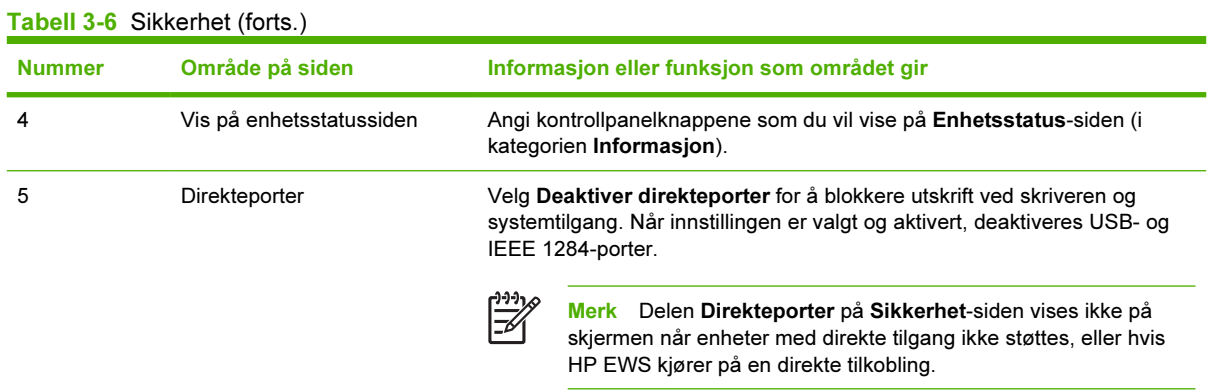

# <span id="page-54-0"></span>Rediger andre koblinger

Bruk Rediger andre koblinger-siden for å legge til eller tilpasse opptil fem koblinger til Web-områder som du velger (se merknaden nedenfor). Disse koblingene vises på HP EWS-sidene i boksen Andre koblinger nedenfor det venstre navigasjonsfeltet. Tre permanente koblinger (hp instant support, Bestill rekvisita og Produktstøtte) er allerede opprettet. Illustrasjonen, tabellen og prosedyrene nedenfor beskriver hvordan du bruker denne siden.

Merk Med en permanent lagerenhet installert kan du legge til opptil fem tilleggskoblinger, uten ekstra lagerenhet kan du legge til én tilleggskobling.

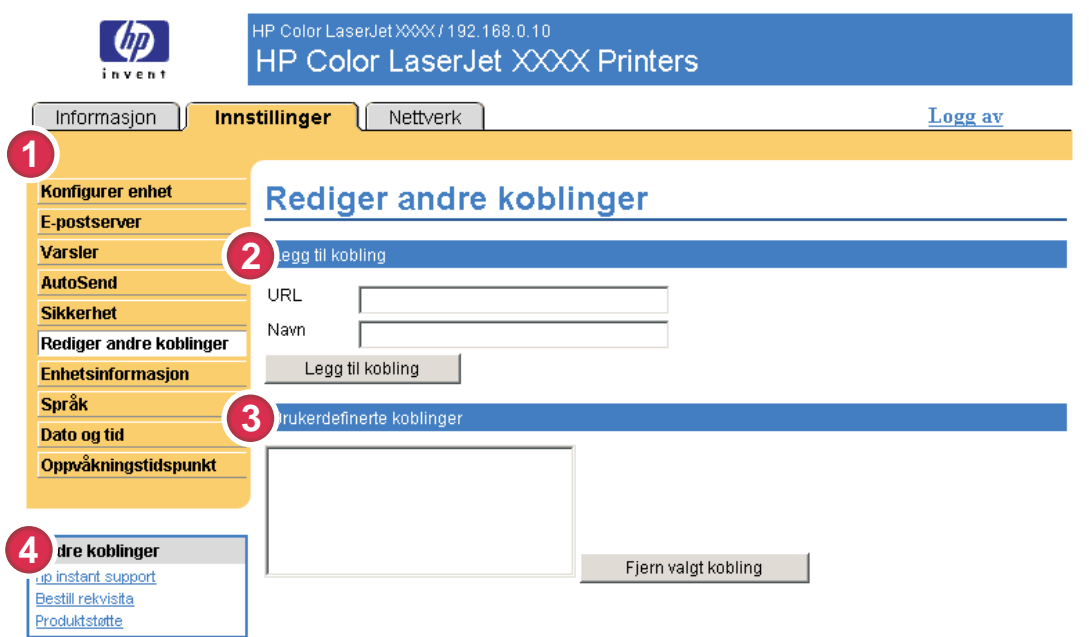

#### Figur 3-8 Rediger andre koblinger-side

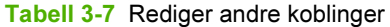

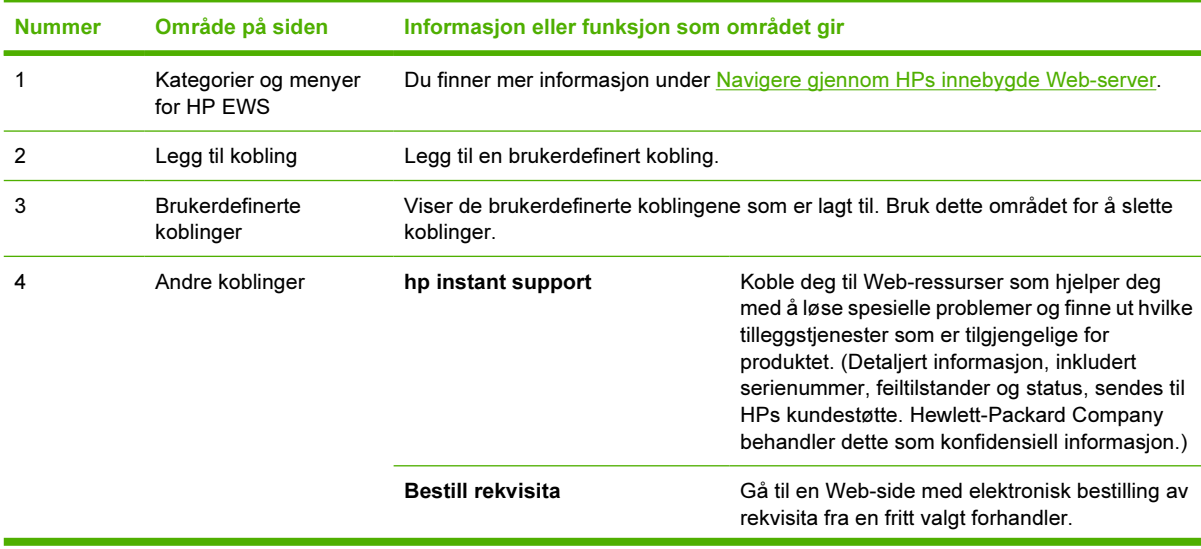

Tabell 3-7 Rediger andre koblinger (forts.)

| <b>Nummer</b> | Område på siden | Informasjon eller funksjon som området gir |                                                                                                    |
|---------------|-----------------|--------------------------------------------|----------------------------------------------------------------------------------------------------|
|               |                 | Produktstøtte                              | Få tilgang til spesiell produkthjelp fra HPs Web-<br>område                                                                                                    |
|               |                 | Min tienesteleverandør                     | Koble til hjemmesiden til tjenesteleverandøren.<br>Denne koblingen vises bare hvis den er<br>konfigurert av tjenesteleverandøren.                                 |
|               |                 | Min servicekontrakt                        | Koble til en side som viser vilkårene og<br>begrensningene i servicekontrakten. Denne<br>koblingen vises bare hvis den er konfigurert av<br>tjenesteleverandøren. |

## Legge til en kobling

Bruk denne fremgangsmåten for å legge til en kobling.

- 1 Under Legg til kobling skriver du inn URL-adressen og navnet på koblingen slik du vil at de skal vises i HP EWS.
- 2 Klikk på Legg til kobling.

## Fjerne en kobling

Bruk denne fremgangsmåten for å fjerne en kobling.

- 1 Under Brukerdefinerte koblinger velger du koblingen eller koblingene du vil fjerne.
- 2 Klikk på Fjern valgt kobling.

# Enhetsinformasjon

Bruk Enhetsinformasjon-siden for å gi enheten navnet du ønsker, tildele et gjenstandsnummer og konfigurere firmanavnet, kontaktpersonen for enheten og enhetens fysiske plassering. Enhetens TCP/ IP-adresse, enhetsnavnet, enhetsmodellen og serienummeret er også tilgjengelig på denne siden.

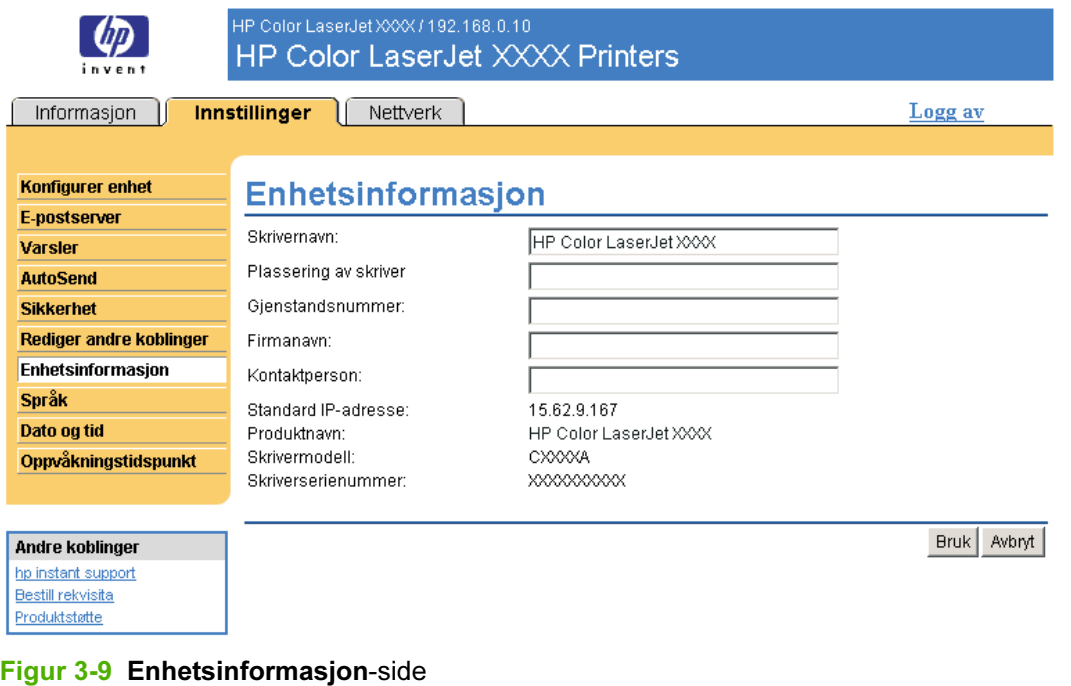

Merk Hvis du foretar endringer på Enhetsinformasjon-siden, klikker du på Bruk for å lagre endringene.

Informasjonen som angis her, vises på Enhetsinformasjon-siden som kan åpnes fra kategorien Informasjon. Informasjonen vises også i e-postmeldingene som sendes fra produktet. Dette kan være nyttig når du har behov for å finne produktet og skifte rekvisita eller løse et problem.

# Språk

Bruk Språk-siden for å velge språket som HP EWS-sidene skal vises på. Illustrasjonen og tabellen nedenfor beskriver hvordan du bruker denne siden.

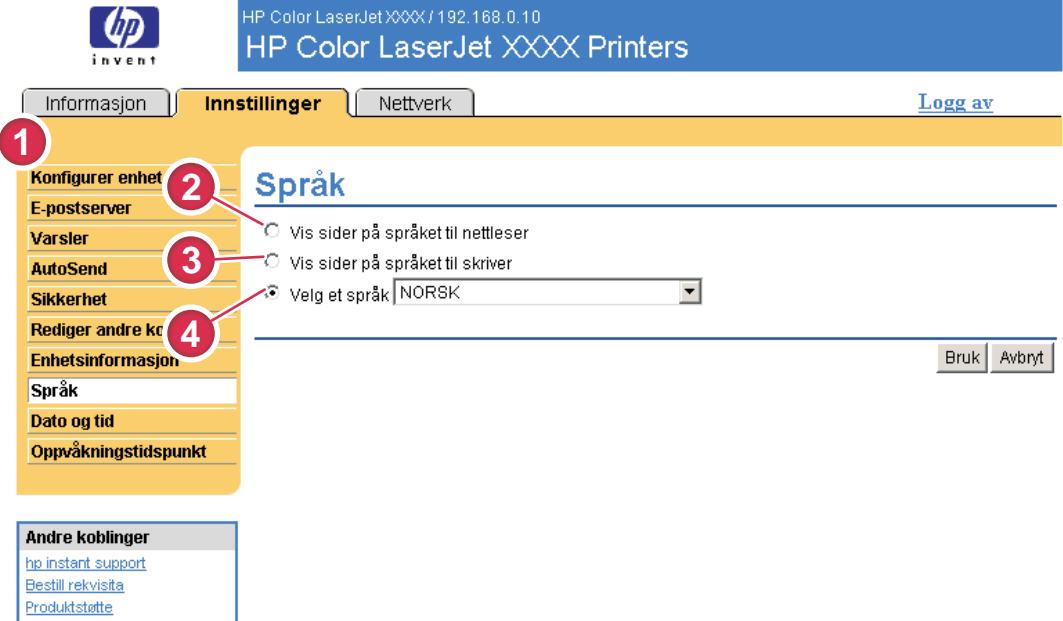

#### Figur 3-10 Språk-side

FORSIKTIG Hvis du velger Vis sider på språket til skriver eller Velg et språk, endres språket for alle som bruker HP EWS.

#### Tabell 3-8 Språk

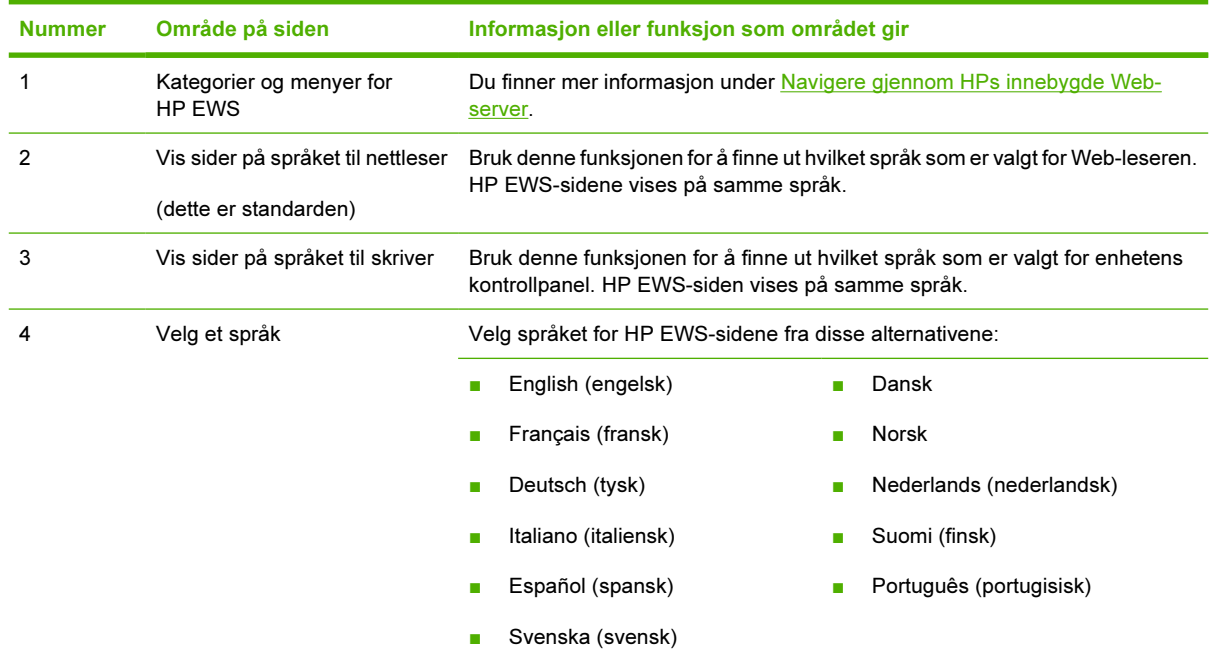

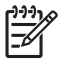

Merk Standardspråket er språket Web-leseren bruker. Hvis både leseren og kontrollpanelet bruker et språk som ikke er tilgjengelig for HP EWS, velges engelsk som standardspråk. Hvis du foretar endringer på Språk-siden, klikker du på Bruk for å lagre endringene.

# <span id="page-59-0"></span>Dato og tid

Bruk Dato og tid-siden for å oppdatere produktets klokkeslett. Illustrasjonen og tabellen nedenfor beskriver hvordan du bruker denne siden.

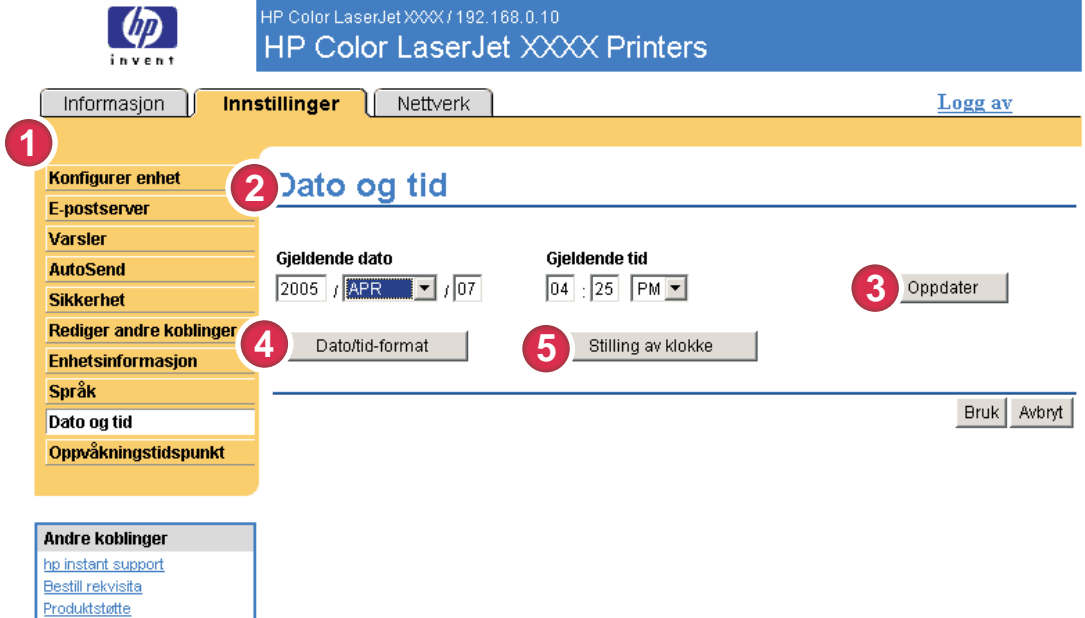

### Figur 3-11 Dato og tid-side

#### Tabell 3-9 Dato og tid

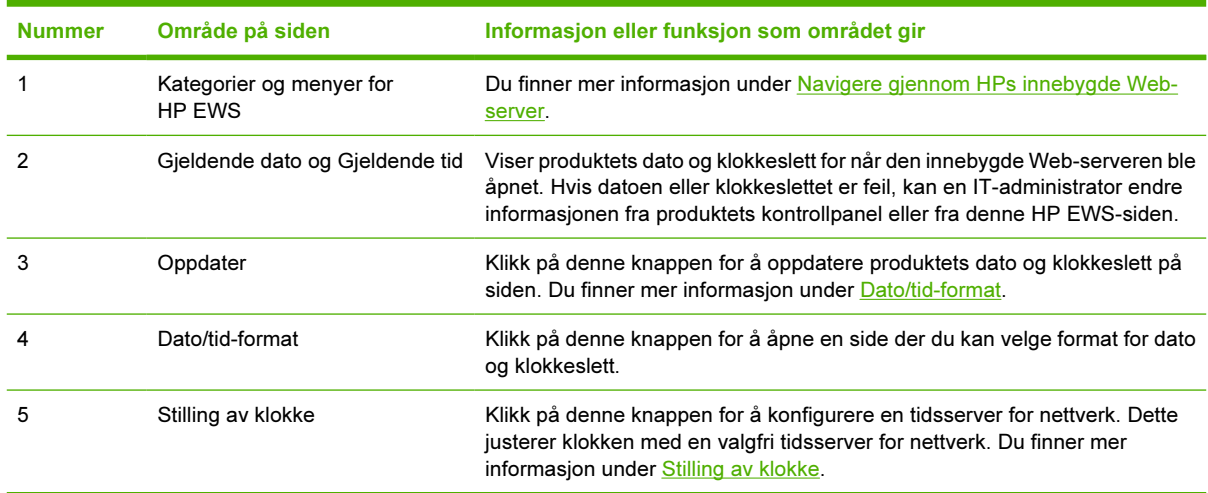

## Dato/tid-format

Bruk siden Dato/tid-format for å velge de ønskede formatene for å vise dato (under Datoformat) og klokkeslett (under Tidsformat). Illustrasjonen nedenfor viser siden Dato/tid-format.

<span id="page-60-0"></span>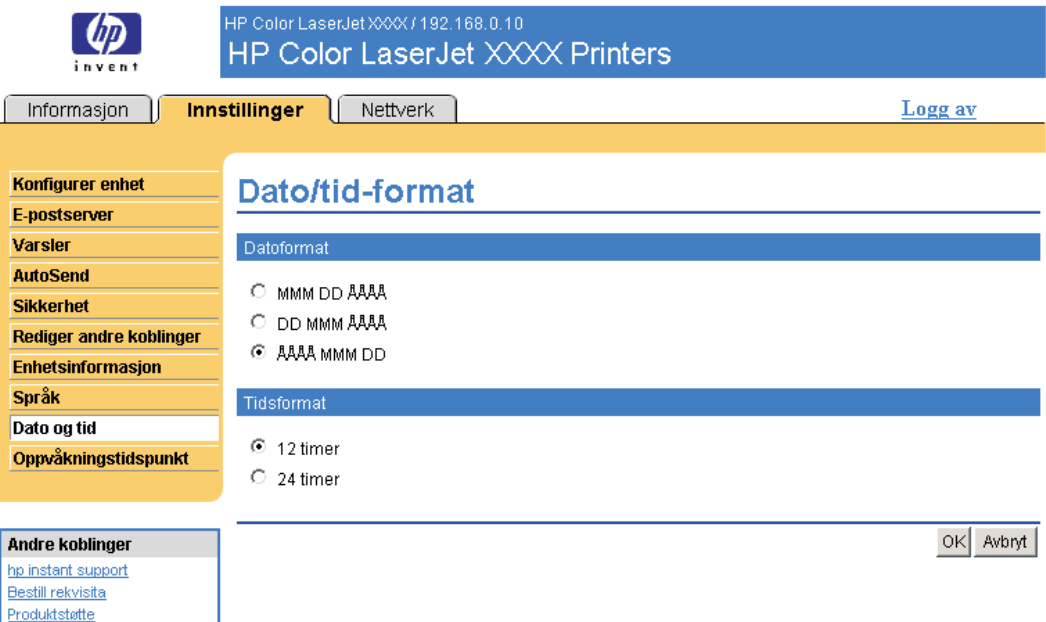

## Stilling av klokke

Bruk siden Dato og tid – stilling av klokke for å aktivere justering av klokke. Illustrasjonen nedenfor viser siden.

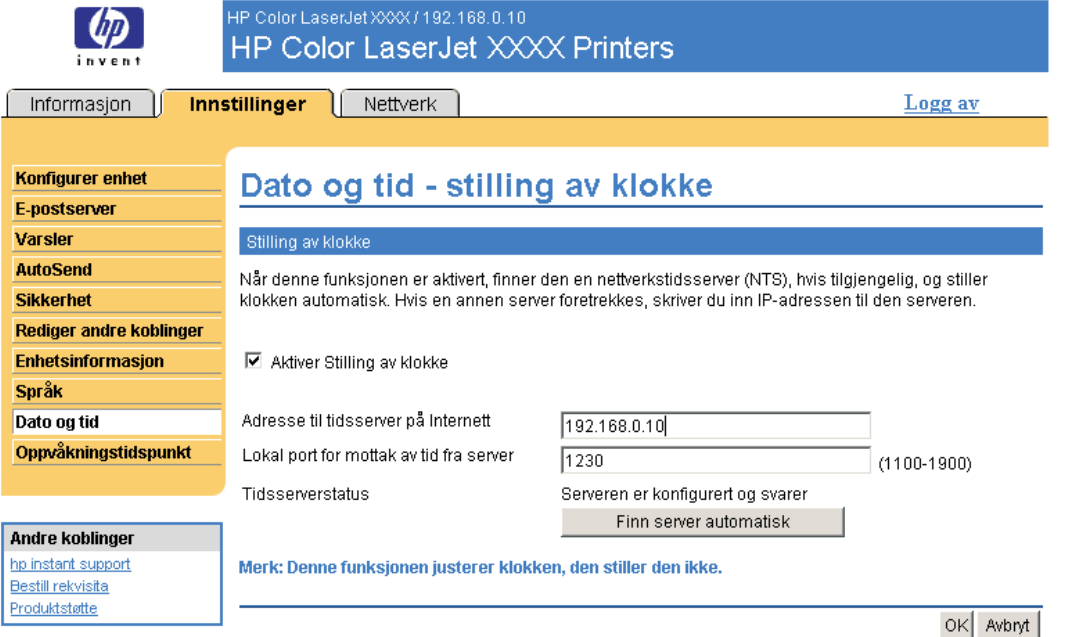

Bruk fremgangsmåten nedenfor hvis du vil konfigurere en tidsserver for nettverk for å justere klokken på produktet.

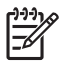

Merk Denne fremgangsmåten hindrer klokken i å sakke eller øke, men den synkroniserer ikke klokken med klokken for tidsserveren for nettverk.

- 1 Merk av for Aktiver Stilling av klokke.
- 2 I feltet Adresse til tidsserver på Internett skriver du inn TCP/IP-adressen til klokken du vil bruke for justering av klokke.

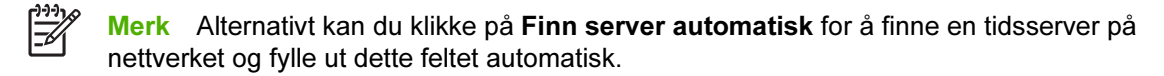

- 3 I feltet Lokal port for mottak av tid fra server, skriver du navnet på den riktige porten.
- 4 Klikk på OK.

ינים<br>∕⊟

Merk Bruk bare denne siden for å konfigurere tidsserveren for justering av klokke, ikke til å stille klokken. For å stille klokken bruker du hovedsiden Dato og tid. Du finner mer informasjon under [Dato og tid](#page-59-0).

# Oppvåkningstidspunkt

En IT-administrator kan bruke Oppvåkningstidspunkt-siden for å planlegge produktoppvåkning dag for dag. Produktet kan for eksempel settes til å våkne klokken 07.30, slik at produktet er ferdig med initialisering og kalibrering og klart til bruk klokken 08.00. Administratoren angir bare én oppvåkningsinnstilling per dag. Hver dag kan imidlertid ha en ny oppvåkningsinnstilling. I tillegg kan dvaleforsinkelsen settes til å slå av produktet etter en bestemt tid med inaktivitet for å spare strøm.

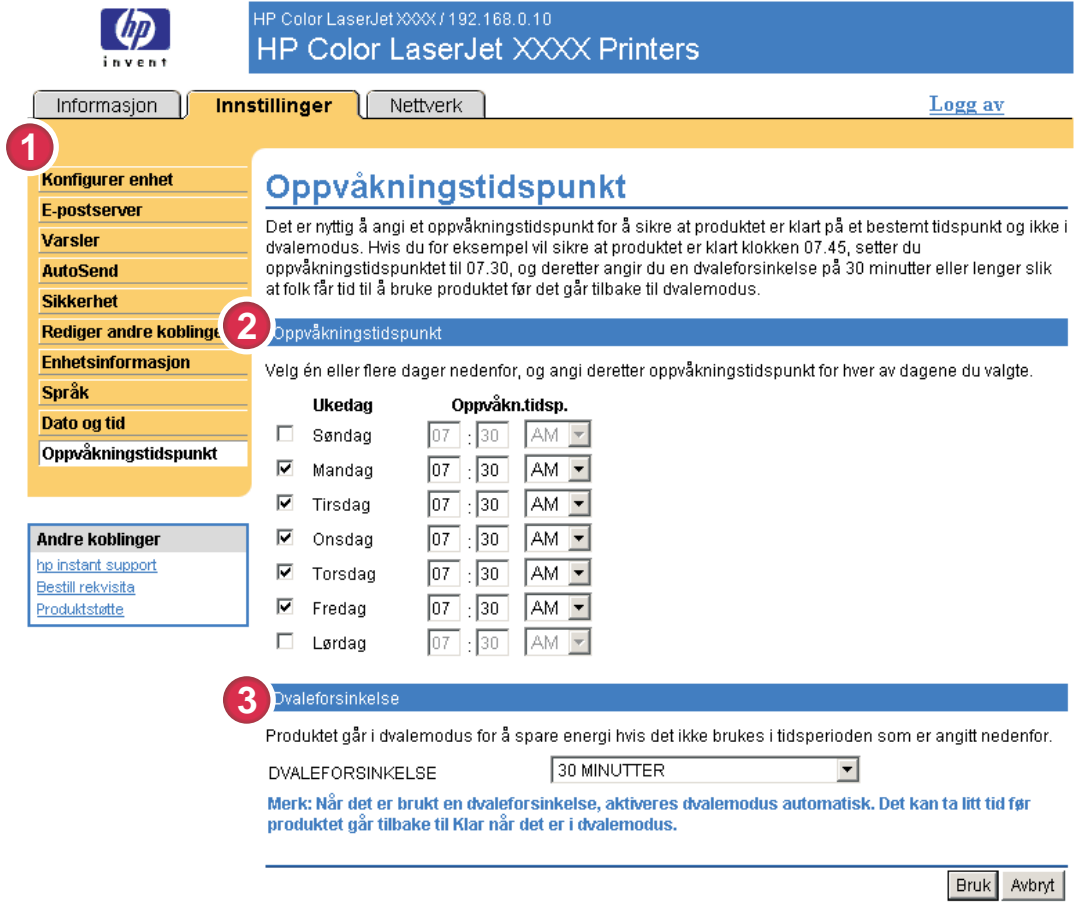

#### Figur 3-12 Oppvåkningstidspunkt-side

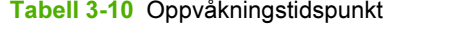

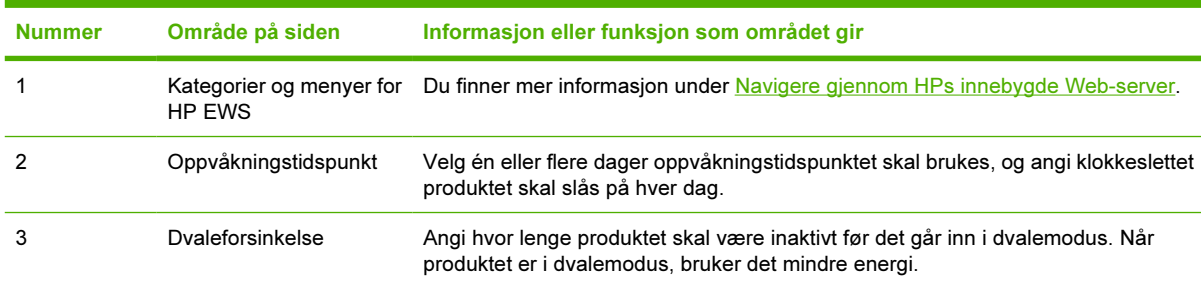

# 4 Administrere nettverksdriften fra Nettverk-sidene

# **Oversikt**

ſ

Bruk Nettverk-sidene for å konfigurere og administrere produktet på nettverket. Utseendet og funksjonene på sidene som er tilgjengelige fra kategorien Nettverk, varierer etter modell og versjon for HP Jetdirect-utskriftsserveren. Skjermbildet nedenfor ligner på det du vil se når du klikker på Nettverk. Fra navigasjonsfeltet til venstre klikker du på Nettverk-menyen for siden du vil vise.

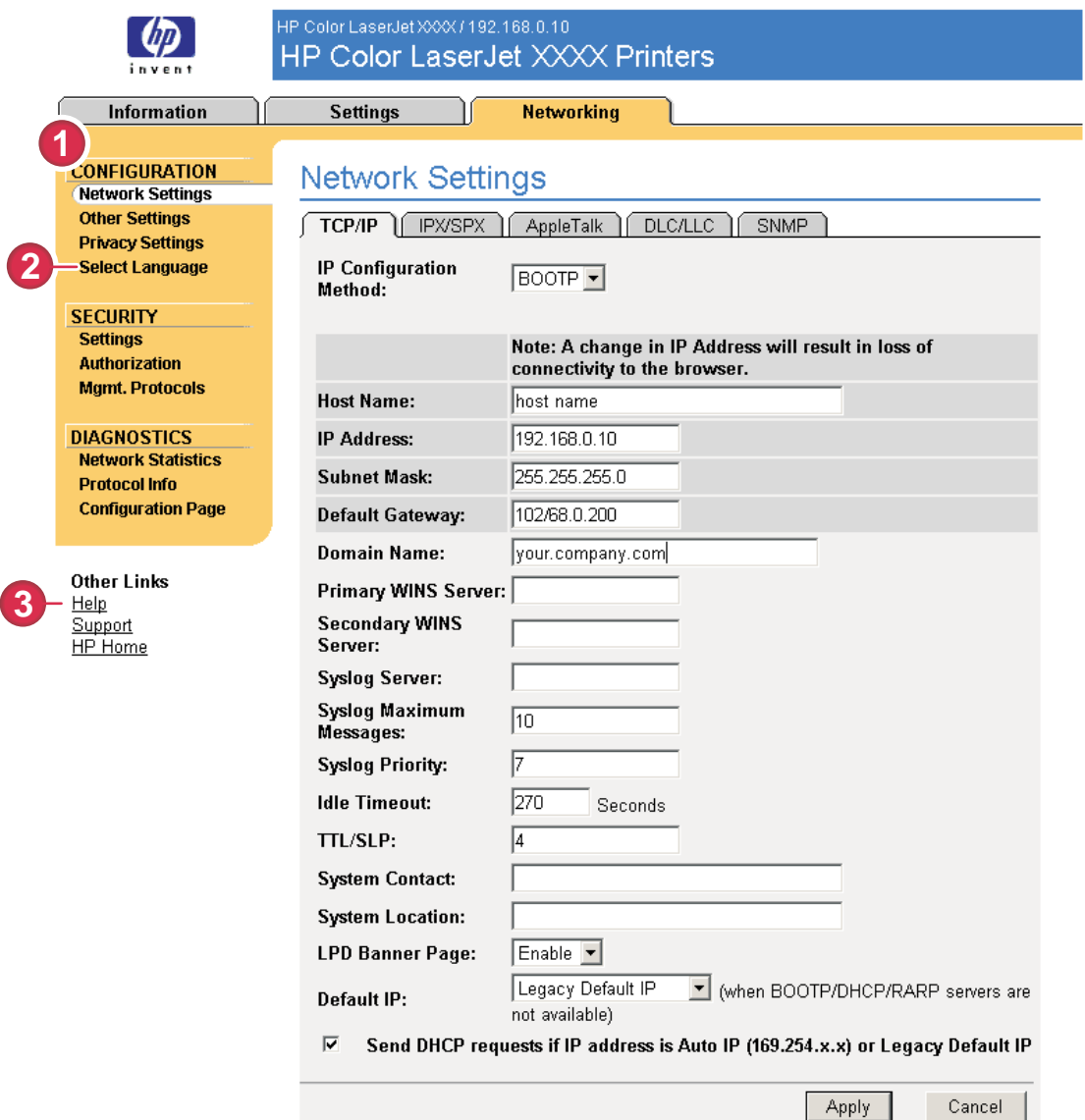

#### Figur 4-1 Nettverksinnstillinger-side

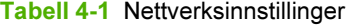

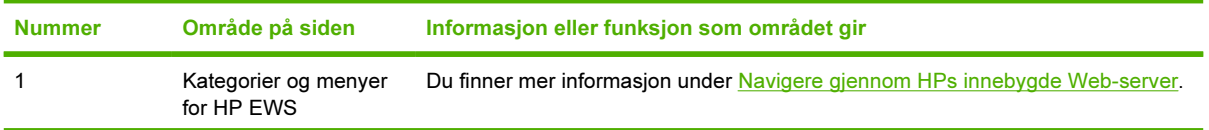

Tabell 4-1 Nettverksinnstillinger (forts.)

| <b>Nummer</b> | Område på siden | Informasjon eller funksjon som området gir                                                                                                    |  |
|---------------|-----------------|----------------------------------------------------------------------------------------------------|--|
|               | Velg språk      | Velg språket for kategorien Nettverk. Listen over tilgjengelige språk i kategorien<br>Nettverk er ikke identisk med listen over tilgjengelige språk i kategorien<br>Innstillinger. |  |
|               | Hjelp           | Klikk på Hielp for mer informasjon om alternativene i kategorien Nettverk.                                                                                                    |  |

Avhengig av hvilken modell og versjon av HP Jetdirect-utskriftsserveren du har, er dette noen av de oppgavene du kan utføre fra Nettverk-sidene:

- Endre konfigurasjonsinnstillinger for nettverket for forskjellige typer nettverkstilkoblinger.
- Slå utskriftsprotokoller på eller av.
- Definere en støtterepresentant og støtte-URL-adresser.
- Angi et passord for å kontrollere tilgangen til konfigurasjonsinnstillingene for produktet og nettverket. Dette passordet synkroniseres med passordet du angir på Sikkerhet-siden under kategorien Innstillinger, så du kan angi eller tilbakestille det fra begge sidene.
- Konfigurere produktets sikkerhet ved hjelp av passord, tilgangslister og administrasjonsprotokoller.
- Vise generell nettverksstatusinformasjon, inklusive nettverksstatistikk som lagres i utskriftsserveren, for feilsøking eller optimalisering av nettverket.
- Vise protokollinformasjon for alle nettverkstilkoblinger som støttes.
- Åpne HP Jetdirect-konfigurasjonssiden.
- Angi frekvensen for hvor ofte HP EWS kontrollerer nettverksstatus.

Her finner du mer informasjon om Nettverk-sidene:

- Hjelp. På hver Nettverk-side gir en Hjelp-kobling under Andre koblinger en beskrivelse av nettverksfunksjonene. Fra Hjelp-siden kan du også få tilgang til ytterligere hjelp fra HPs Webområde.
- Administratorhåndbok for HP Jetdirect. Denne håndboken finnes vanligvis på programvare-CDen som fulgte med produktet, og kan lastes ned fra støttesidene for produktet på hp.com: [www.hp.com/support/clj4700](http://www.hp.com/support/clj4700) for HP Color LaserJet 4700

# 5 Bruke Andre koblinger som en ressurs

Boksen Andre koblinger inneholder tre permanente koblinger som gir rask tilgang til produktspesifikk informasjon, for eksempel interaktiv feilsøking og bestillingsinformasjon for ekte HP-rekvisita.

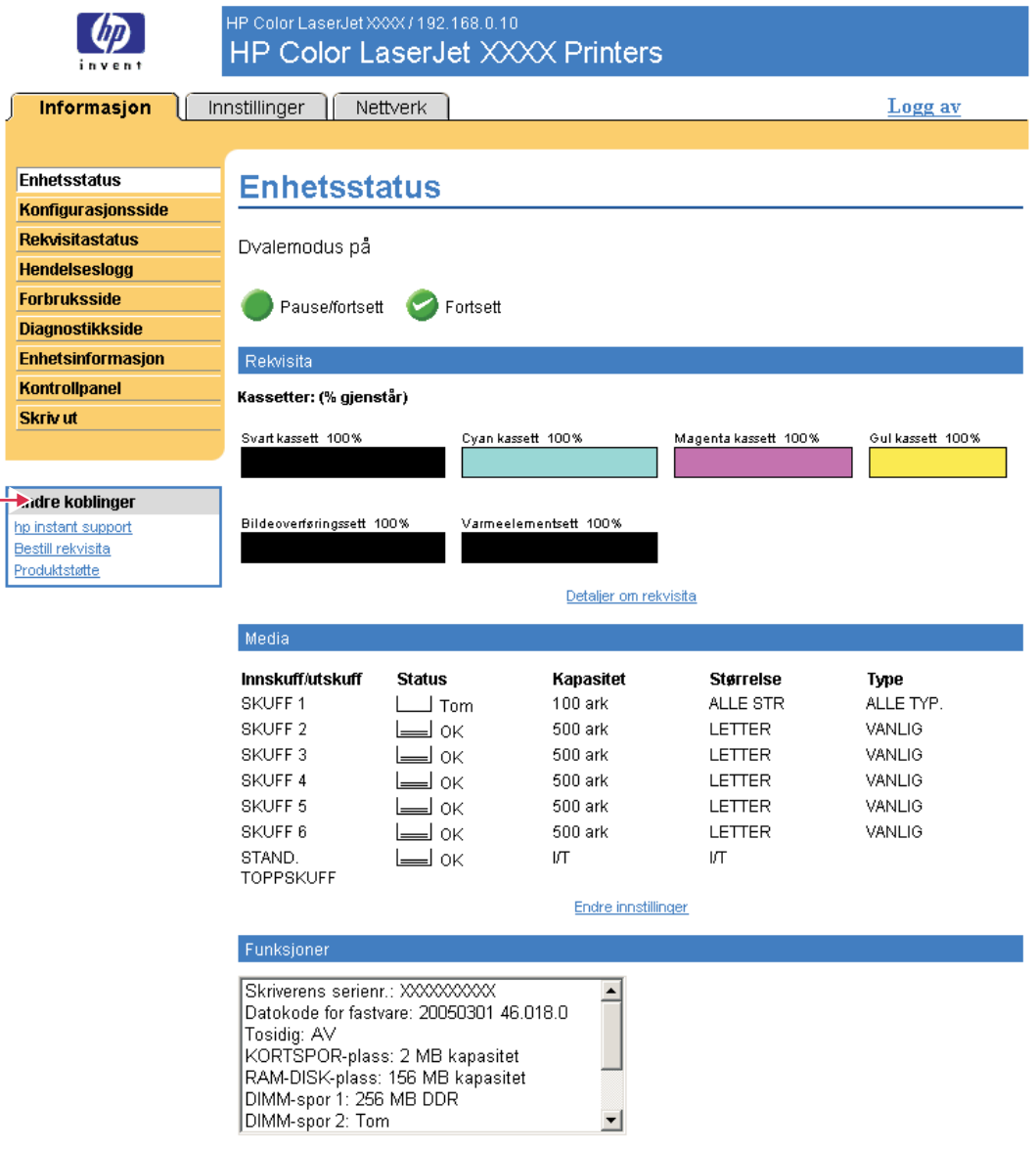

Figur 5-1 Enhetsstatus-side - boksen Andre koblinger

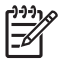

Merk Du kan bruke Rediger andre koblinger-siden i kategorien Innstillinger for å legge til opptil fem egendefinerte koblinger til valgfrie Web-områder. (Med en permanent lagerenhet installert kan du legge til opptil fem tilleggskoblinger. Uten ekstra lagerenhet kan du legge til én tilleggskobling.) Disse koblingene vises på alle EWS-sidene i boksen Andre koblinger nedenfor navigasjonsfeltet til venstre. Du finner mer informasjon under [Rediger andre koblinger.](#page-54-0)

Delene nedenfor beskriver hver av koblingene som vises som standard i boksen Andre koblinger.

# hp instant support

Hewlett-Packard Company tilbyr hp instant support, et Internett-basert støttesystem som innhenter diagnostikkinformasjon fra produktet og sammenligner den med HPs informasjonsdatabase. Gjennom hp instant support kan du finne smarte løsninger som hjelper deg med å løse problemer på en rask og enkel måte.

## Slik fungerer hp instant support

Når du klikker på hp instant support, hentes det inn informasjon fra produktet som overføres på en sikker måte til Hewlett-Packard Company. Web-området for hp instant support leser produktdata og analyserer produktets gjeldende status. Web-området oppretter en tilpasset Web-side som vises i Webleservinduet og inneholder lettforståelig tekst og illustrasjoner. Web-området for hp instant support henviser deg også til tilleggstjenester som er tilgjengelige for produktet.

Før noen produktdata sendes til Hewlett-Packard for analyse, kan du vise all informasjon (for eksempel serienummer, feiltilstander og produktstatus) som blir sendt. Hewlett-Packard behandler dette som konfidensiell informasjon.

## Informasjon som du kan få fra hp instant support

Web-området for hp instant support tilbyr disse verktøyene for feilsøking og vedlikehold:

- Fastvare- og programvareoppdateringer.
- Feilsøking av de siste hendelsene som vises i hendelsesloggen. Produktet viser for eksempel en fastkjøring som den siste hendelsen i hendelsesloggen. Web-området for hp instant support registrerer hendelsen og tilbyr feilsøkingsinformasjon for fastkjøringen.
- Kundestøttepakker.
- Produktdokumentasjon, for eksempel brukerhåndbøker og installasjonsveiledninger.

# Bestill rekvisita

Koblingen Bestill rekvisita kobler deg til en Web-side for elektronisk bestilling av rekvisita fra forhandleren du velger. Rekvisitaene du trenger, er forhåndsvalgt. Du kan endre mengde eller velge tilleggsprodukter. Varene legges i handlevognen, klare til utsjekking, slik at de riktige rekvisitaene bestilles fra forhandleren din.
## <span id="page-72-0"></span>**Produktstøtte**

Koblingen Produktstøtte kobler deg til en Web-side med en omfattende meny som viser støtteressurser for forretningsfolk. Fra denne Web-siden kan du utføre disse og andre oppgaver:

- Finne en liste over HP-produkter på ett sted: datamaskiner, arbeidsstasjoner, servere, lagerenheter, skrivere, skannere, digital bildebehandling og mobile enheter.
- Få teknisk støtte. Løse et problem, finne informasjon om å installere og konfigurere produktet, finne og bruke et produkt, vedlikeholde produktet, oppgradere og overføre produktprogramvare og drivere og resirkulere produkter eller kvitte seg med dem på riktig måte.
- Få tilgang til ressurser som hjelper deg med å løse problemer selv, for eksempel vanlige spørsmål, brukerdokumentasjon, funksjoner og spesifikasjoner og informasjon om produktkompatibilitet.
- Samarbeide med HP og med kollegaer gjennom diskusjonsgrupper, e-poststøtte og telefonstøtte.
- Bruke oppgavebasert navigering for å identifisere oppgaveområdet du vil arbeide med, og raskt finne beslektede emner og verktøy.

I tillegg finner du disse funksjonene: aktuelle emner, et abonnementssenter, tilbud om produktrabatt og andre produktmeldinger og opplærings- og utdanningsmuligheter.

# <span id="page-73-0"></span>Min tjenesteleverandør og Min servicekontrakt

Koblingene til Min tjenesteleverandør og Min servicekontrakt vises bare hvis de er opprettet (og kanskje endret navn på) av tjenesteleverandøren på Andre koblinger-siden i kategorien Innstillinger. Deretter kan alle brukere klikke på koblingen for å få informasjon om tjenesteleverandøren og servicekontrakten. Informasjonen, som kan bestå av opptil 50 tegn, lagres på produktets permanente lagerenhet.

Når disse koblingene er opprettet, endres utseendet på boksen Andre koblinger slik at den omfatter de nye koblingene, slik det vises i illustrasjonen nedenfor.

#### **Andre koblinger**

hp instant support Bestill rekvisita Produktstøtte Min tjenesteleverandør Min servicekontrakt

Figur 5-2 Andre koblinger

# Stikkordregister

#### A

administratorer logge av [6](#page-15-0) logge inn [6](#page-15-0) oppvåkningstidspunkt, innstillinger [53](#page-62-0) varsler, konfigurere [34](#page-43-0) Andre koblinger, område [45,](#page-54-0) [59](#page-68-0) antall, side [20](#page-29-0) AutoSend [41](#page-50-0) Avbryt jobb-knapp [43](#page-52-0) avslutning, angi oppvåkningstidspunkt [53](#page-62-0)

#### B

bestille harddisker [3](#page-12-0) rekvisita [45,](#page-54-0) [62](#page-71-0) blekkpatron. Se skriverkassett brannmurer [5](#page-14-0) brukernavn [43](#page-52-0)

#### D

Dato/tid-format, angi [50](#page-59-0) Dato og tid-side [50](#page-59-0) diagnostikk skuffer [30](#page-39-0) Diagnostikk-meny [30](#page-39-0) DIMM-moduler, kontrollere installerte [14](#page-23-0)

### E

ekstern konfigurasjon [30](#page-39-0) elektronisk hjelp produktstøtte [63](#page-72-0) øyeblikkelig hjelp [61](#page-70-0) enheter, definert [2](#page-11-0) Enhetsinformasjon-side [24,](#page-33-0) [47](#page-56-0) enhetsplassering [24](#page-33-0) Enhetsstatus-side [12](#page-21-0)

#### e-post informasjonssider [39](#page-48-0) innkommende, konfigurere [33](#page-42-0) innstillinger [32](#page-41-0) støtte [63](#page-72-0) utgående, konfigurere [33](#page-42-0) varsler [34](#page-43-0) E-postserver-side [32](#page-41-0) Explorer, støttede versjoner [4](#page-13-0)

#### F

FAQ (vanlige spørsmål) [63](#page-72-0) feilmeldinger [19](#page-28-0) feilsøke produktstøtte [63](#page-72-0) øyeblikkelig hjelp [61](#page-70-0) feilsøking Konfigurasjonsside [14](#page-23-0) forbruk av utskriftsmateriale [20](#page-29-0) Forbruk-side [20](#page-29-0) forbruksinformasjon, AutoSend [41](#page-50-0) forbruksvarer. Se rekvisita funksjoner [2](#page-11-0)

#### G

gjenstandsnummer [24](#page-33-0) gruppeproduktstyring [3](#page-12-0)

#### H

harddisker, funksjoner tilgjengelige med [3](#page-12-0) Hendelseslogg [19](#page-28-0) hielp produktstøtte [63](#page-72-0) øyeblikkelig hjelp [61](#page-70-0) hp instant support [61](#page-70-0) HP Jetdirect-utskriftsserver [57](#page-66-0) HPs innebygde Web-server funksjoner [2](#page-11-0)

HP Web Jetadmin [3](#page-12-0)

#### I

Informasjon-kategori finne [30](#page-39-0) passordbeskyttelse [6](#page-15-0) Informasjon-sider [11](#page-20-0) informasjonssider, e-post [39](#page-48-0) innebygd Web-server definert [2](#page-11-0) funksjoner [2](#page-11-0) innkommende e-post, konfigurasjon [33](#page-42-0) Innstillinger-kategori [9](#page-18-0), [29](#page-38-0) Internet Explorer, støttede versjoner [4](#page-13-0) IT-administratorer logge av [6](#page-15-0) logge inn [6](#page-15-0) oppvåkningstidspunkt, innstillinger [53](#page-62-0) varsler, konfigurere [34](#page-43-0)

### J

Jetadmin, HP Web [3](#page-12-0) Jetdirect-utskriftsserver [57](#page-66-0)

### K

kassett bestille [45](#page-54-0), [62](#page-71-0) forbruksinformasjon [20](#page-29-0) status [16](#page-25-0) klokkeinnstillinger [50](#page-59-0) knapper, kontrollpanel [12](#page-21-0) koblinger [45,](#page-54-0) [59](#page-68-0) Konfigurasjonsside [14](#page-23-0) Konfigurer enhet-meny [30](#page-39-0) Konfigurer enhet-side [30](#page-39-0) Konqueror, støttede versjoner [4](#page-13-0) kontrollpanel

knapper [12](#page-21-0) menyer [30](#page-39-0) vise [25](#page-34-0) Kontrollpanel-side [25](#page-34-0) kundestøtte produkt [63](#page-72-0) øyeblikkelig [61](#page-70-0)

#### L

lesere definert [2](#page-11-0) lukke etter avlogging [6](#page-15-0) støttede [4](#page-13-0) logg, hendelse [19](#page-28-0) logge av [6](#page-15-0) logge inn [6](#page-15-0)

#### M

meldinger, feil [19](#page-28-0) menyer HPs innebygde Web-server [8](#page-17-0) kontrollpanel [30](#page-39-0) Microsoft Internet Explorer, støttede versjoner [4](#page-13-0) minne, kontrollere installert [14](#page-23-0) Min servicekontrakt, kobling [64](#page-73-0) Min tjenesteleverandør, kobling [64](#page-73-0) mobile enheter, skrive ut fra [26](#page-35-0) Mozilla, støttede versjoner [4](#page-13-0) mållister opprette [35](#page-44-0) teste [38](#page-47-0)

#### N

navigere [8](#page-17-0) Netscape Navigator, støttede versjoner [4](#page-13-0) nettverk konfigurere [55](#page-64-0) støttede typer [4](#page-13-0) Web Jetadmin [3](#page-12-0) Nettverk-kategori [9](#page-18-0) Nettverk-sider [55](#page-64-0)

#### O

Opera, støttede versjoner [4](#page-13-0)

#### P

papir forbruk [20](#page-29-0)

standardstørrelse, angi [31](#page-40-0) papirbanetester [30](#page-39-0) Papirhåndtering-meny [30](#page-39-0) passord [6](#page-15-0), [43](#page-52-0) PCL-dokumenter [26](#page-35-0) PDF-filer, skrive ut [26](#page-35-0) POP3-konfigurasjon [33](#page-42-0) postbokskonfigurasjon [33](#page-42-0) PRN-filer [26](#page-35-0) produkter, definert [2](#page-11-0) produktstøtte [63](#page-72-0) PS-filer, skrive ut [26](#page-35-0) PÅ/AV-plan [53](#page-62-0)

#### R

Rediger andre koblinger-side [45,](#page-54-0) [60](#page-69-0) rekvisita AutoSend-funksjon [41](#page-50-0) bestille [45](#page-54-0), [62](#page-71-0) forbruksinformasjon [20](#page-29-0) statusside [16](#page-25-0) Rekvisitastatus-side [16](#page-25-0) resirkulere rekvisita [63](#page-72-0)

#### S

Safari, støttede versjoner [4](#page-13-0) serienummer [24](#page-33-0) server, HP Jetdirect [57](#page-66-0) servicekontrakt, kobling [64](#page-73-0) sideantall [20](#page-29-0) Sikkerhet-side [43](#page-52-0) sikkerhetsinnstillinger generelle [43](#page-52-0) skriverkassett bestille [45](#page-54-0), [62](#page-71-0) forbruksinformasjon [20](#page-29-0) status [16](#page-25-0) skrive ut filer [26](#page-35-0), [27](#page-36-0) Skriv ut-side [26](#page-35-0) skuffer, diagnostikk [30](#page-39-0) Språk-side [48](#page-57-0) standard papirstørrelse, angi [31](#page-40-0) status e-postinformasjonssider [39](#page-48-0) nettverk [55](#page-64-0) rekvisita [16](#page-25-0) varsler [34](#page-43-0) stilling av klokke [51](#page-60-0)

strøm, angi oppvåkningstidspunkt [53](#page-62-0) støtte produkt [63](#page-72-0) øyeblikkelig [61](#page-70-0) systemkrav [4](#page-13-0)

#### T

taster, kontrollpanel [12](#page-21-0) TCP/IP-adresse e-postkonfigurasjon [33](#page-42-0) finne [5](#page-14-0), [24](#page-33-0) TCP/IP-basert nettverk [4](#page-13-0) teknisk støtte produkt [63](#page-72-0) øyeblikkelig [61](#page-70-0) tekstfiler, skrive ut [26](#page-35-0) telefonstøtte [63](#page-72-0) tester, papirbane [30](#page-39-0) tidsinnstillinger [50](#page-59-0) tilbehør, kontrollere installert [14](#page-23-0) tilgang til HPs innebygde Webserver [5](#page-14-0) tjenesteleverandører koblinger til [64](#page-73-0) logge av [6](#page-15-0) logge inn som [6](#page-15-0) varsler, konfigurere [34](#page-43-0) tonerkassett. Se skriverkassett

### U

utgående e-post, konfigurasjon [33](#page-42-0) utskriftsserver, HP Jetdirect [57](#page-66-0)

### V

varsler e-postinformasjonssider [39](#page-48-0) e-postkonfigurasjon [33](#page-42-0) funksjoner [3,](#page-12-0) [34](#page-43-0) konfigurere [35](#page-44-0) mållister, teste [38](#page-47-0)

#### W

Web Jetadmin [3](#page-12-0) Web-leser støttet [4](#page-13-0) Web-lesere definert [2](#page-11-0) lukke etter avlogging [6](#page-15-0) Web-områder, støtte

produkt [63](#page-72-0) øyeblikkelig [61](#page-70-0) Web-server, innebygd definert [2](#page-11-0) funksjoner [2](#page-11-0)

#### Å

åpne HPs innebygde Web-server [5](#page-14-0)

© 2005 Hewlett-Packard Development Company, L.P.

invent

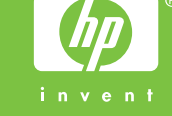